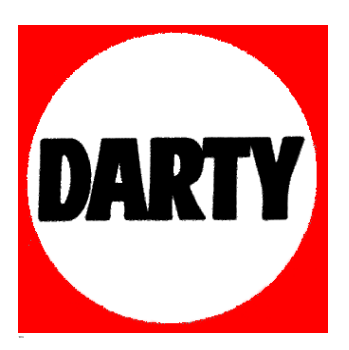

## **MARQUE: SAMSUNG REFERENCE: GALAXY CORE PRIME BLA**

**CODIC**: **4077008** 

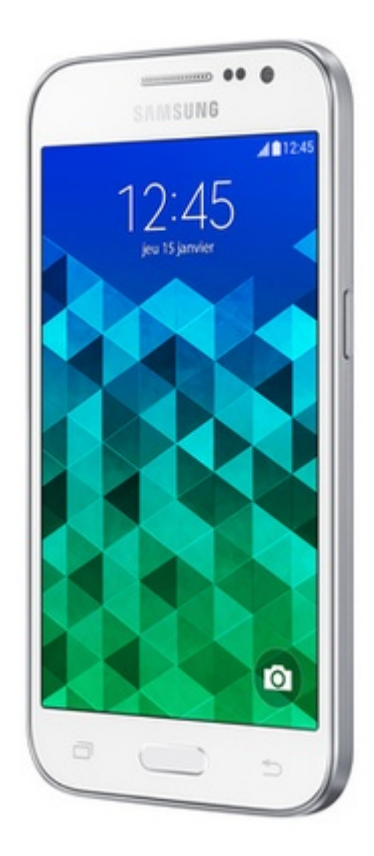

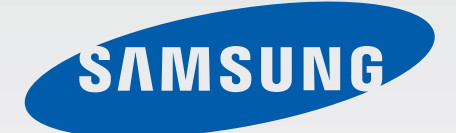

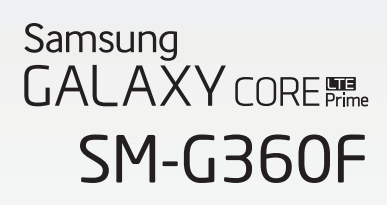

# Mode d'emploi

French. 01/2015. Rev.1.0

www.samsung.com

## **Table des matières**

#### **[À lire avant utilisation](#page-4-0)**

#### **[Démarrage](#page-6-0)**

- [Contenu du coffret](#page-6-0)
- [Présentation de l'appareil](#page-7-0)
- [Installer la carte SIM ou USIM et la](#page-9-0)  [batterie](#page-9-0)
- [Utiliser une carte mémoire](#page-14-0)
- [Allumer et éteindre l'appareil](#page-16-0)
- [Verrouiller et déverrouiller l'écran](#page-16-0)

#### **[Fonctions de base](#page-17-0)**

- [Utiliser l'écran tactile](#page-17-0)
- [Disposition de l'écran d'accueil](#page-20-0)
- [Volet des raccourcis](#page-24-0)
- [Ouvrir des applications](#page-25-0)
- [Installer ou désinstaller des applications](#page-26-0)
- [Saisir du texte](#page-28-0)
- [Capture d'écran](#page-30-0)
- [Mes fichiers](#page-30-0)
- [Utiliser la fonction d'économie d'énergie](#page-31-0)
- [Afficher les informations d'aide](#page-31-0)

#### **[Connectivité réseau](#page-32-0)**

- [Données mobiles](#page-32-0)
- [Wi-Fi](#page-32-0)
- [Modem et point d'accès mobile](#page-33-0)

#### **[Personnaliser votre appareil](#page-35-0)**

- [Gérer l'écran d'accueil et la liste des](#page-35-0)  [applications](#page-35-0)
- [Définir un fond d'écran et des sonneries](#page-37-0)
- [Changer la méthode de déverrouillage de](#page-38-0)  [l'écran](#page-38-0)
- [Transférer des données depuis votre](#page-38-0)  [ancien appareil](#page-38-0)
- [Paramétrer des comptes](#page-40-0)

#### **[Téléphone](#page-41-0)**

- [Passer des appels](#page-41-0)
- [Recevoir des appels](#page-42-0)
- [Options en cours d'appel](#page-42-0)

#### **[Contacts](#page-44-0)**

- [Ajouter des contacts](#page-44-0)
- [Importer et exporter des contacts](#page-44-0)
- [Rechercher des contacts](#page-45-0)

#### **[Messages et e-mails](#page-46-0)**

[Messages](#page-46-0)

[Email](#page-47-0)

#### **[Appareil photo](#page-49-0)**

- [Prise de vue de base](#page-49-0)
- [Modes de prise de vue](#page-50-0)
- [Paramètres de l'appareil photo](#page-52-0)

#### **[Galerie](#page-54-0)**

 [Afficher les photos et les vidéos de](#page-54-0)  [l'appareil](#page-54-0)

#### **[Applications et fonctions](#page-55-0)  [utiles](#page-55-0)**

- [S Planner](#page-55-0)
- [Internet](#page-56-0)
- [Vidéo](#page-57-0)
- [Horloge](#page-58-0)
- [Calculatrice](#page-59-0)
- [Mémo](#page-60-0)
- [Radio](#page-60-0)
- [Enregistreur vocal](#page-62-0)
- [Applications Google](#page-63-0)

#### **[Établir une connexion avec](#page-65-0)  [d'autres appareils](#page-65-0)**

- [Bluetooth](#page-65-0)
- [Wi-Fi Direct](#page-67-0)
- [NFC](#page-69-0)
- [Fonction d'impression mobile](#page-71-0)

#### **[Gestionnaire d'appareils et](#page-72-0)  [de données](#page-72-0)**

- [Mettre l'appareil à jour](#page-72-0)
- [Transférer des fichiers entre l'appareil et](#page-73-0)  [un ordinateur](#page-73-0)
- [Sauvegarder et restaurer des données](#page-74-0)
- [Réinitialiser les données](#page-75-0)

#### **[Paramètres](#page-76-0)**

- [Accéder au menu des paramètres](#page-76-0)
- [CONNEXIONS](#page-76-0)
- [APPAREIL](#page-80-0)
- [PERSONNEL](#page-84-0)
- [SYSTÈME](#page-86-0)

#### **[Dépannage](#page-92-0)**

## <span id="page-4-0"></span>**À lire avant utilisation**

Veuillez lire attentivement ce mode d'emploi, afin de pouvoir utiliser votre appareil correctement et en toute sécurité.

- Les descriptions sont basées sur les paramètres par défaut de votre appareil.
- En fonction de votre zone géographique, de votre opérateur ou de la version logicielle, certains contenus peuvent différer par rapport à votre appareil.
- Les contenus de qualité élevée nécessitant une forte utilisation du processeur et de la RAM peuvent avoir une incidence sur les performances générales de l'appareil. Les applications en rapport avec ces contenus peuvent ne pas fonctionner correctement selon les caractéristiques de l'appareil et les conditions d'utilisation.
- Samsung ne peut être tenu responsable des problèmes de performance relatifs aux applications fournies par des prestataires autres que Samsung.
- Samsung ne peut être tenu responsable des problèmes de performance ou des incompatibilités découlant de la modification des paramètres de registre par l'utilisateur. Toute tentative de personnalisation du système d'exploitation peut entraîner des problèmes de fonctionnement de l'appareil ou de ses applications.
- Les logiciels, sons, fonds d'écran, images ainsi que les autres contenus multimédia fourni(e)s avec cet appareil sont concédés sous licence et leur usage est soumis à une utilisation limitée. L'extraction et l'utilisation de ces éléments à des fins commerciales ou autres constituent une infraction au regard des lois sur les droits d'auteur. Les utilisateurs sont entièrement responsables de toute utilisation illégale d'un contenu multimédia.
- Les services de données tels que l'envoi ou la réception de messages, le téléchargement ou le chargement de données, la synchronisation automatique ou l'utilisation de services de localisation peuvent occasionner des frais supplémentaires, en fonction de l'offre à laquelle vous avez souscrit dans le cadre de votre forfait. Pour les transferts de données volumineux, il est recommandé d'utiliser la fonction Wi-Fi.
- Les applications fournies par défaut avec l'appareil peuvent être modifiées ou ne plus être disponibles, et ce, sans préavis. Si vous avez des questions à propos d'une application fournie avec l'appareil, contactez un centre de service après-vente Samsung. Pour les applications installées par l'utilisateur, contactez les opérateurs.
- Toute modification du système d'exploitation de l'appareil ou installation de logiciels non officiels peut entraîner des dysfonctionnements et corrompre vos données. Ces actions constituent des violations de l'accord de licence Samsung et annuleront votre garantie.

À lire avant utilisation

#### **Icônes**

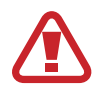

**Avertissement** : situations susceptibles de vous blesser ou de blesser autrui

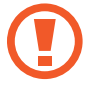

**Attention** : situations susceptibles d'endommager votre appareil ou d'autres équipements

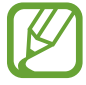

**Remarque** : remarques, conseils d'utilisation ou informations complémentaires

## <span id="page-6-0"></span>**Démarrage**

### **Contenu du coffret**

Vérifiez le contenu du coffret et assurez-vous que tous les éléments suivants sont présents :

- Appareil
- **Batterie**
- Guide de prise en main rapide
	- Les éléments fournis avec l'appareil et les accessoires disponibles peuvent varier en fonction de votre zone géographique ou de votre opérateur.
		- Les accessoires fournis ont été spécialement conçus pour votre appareil et peuvent ne pas fonctionner avec d'autres appareils.
		- L'aspect et les caractéristiques du produit peuvent faire l'objet de modifications sans préavis.
		- Vous pouvez acheter d'autres accessoires auprès de votre revendeur Samsung. Avant tout achat, assurez-vous qu'ils sont compatibles avec votre appareil.
		- Utilisez exclusivement des accessoires homologués par Samsung. L'utilisation d'accessoires non homologués peut entraîner des problèmes de performances, ainsi que des dysfonctionnements non couverts par la garantie.
		- La disponibilité de l'ensemble des accessoires dépend entièrement des fabricants. Pour plus d'informations sur la disponibilité des accessoires, consultez le site Web Samsung.

### <span id="page-7-0"></span>**Présentation de l'appareil**

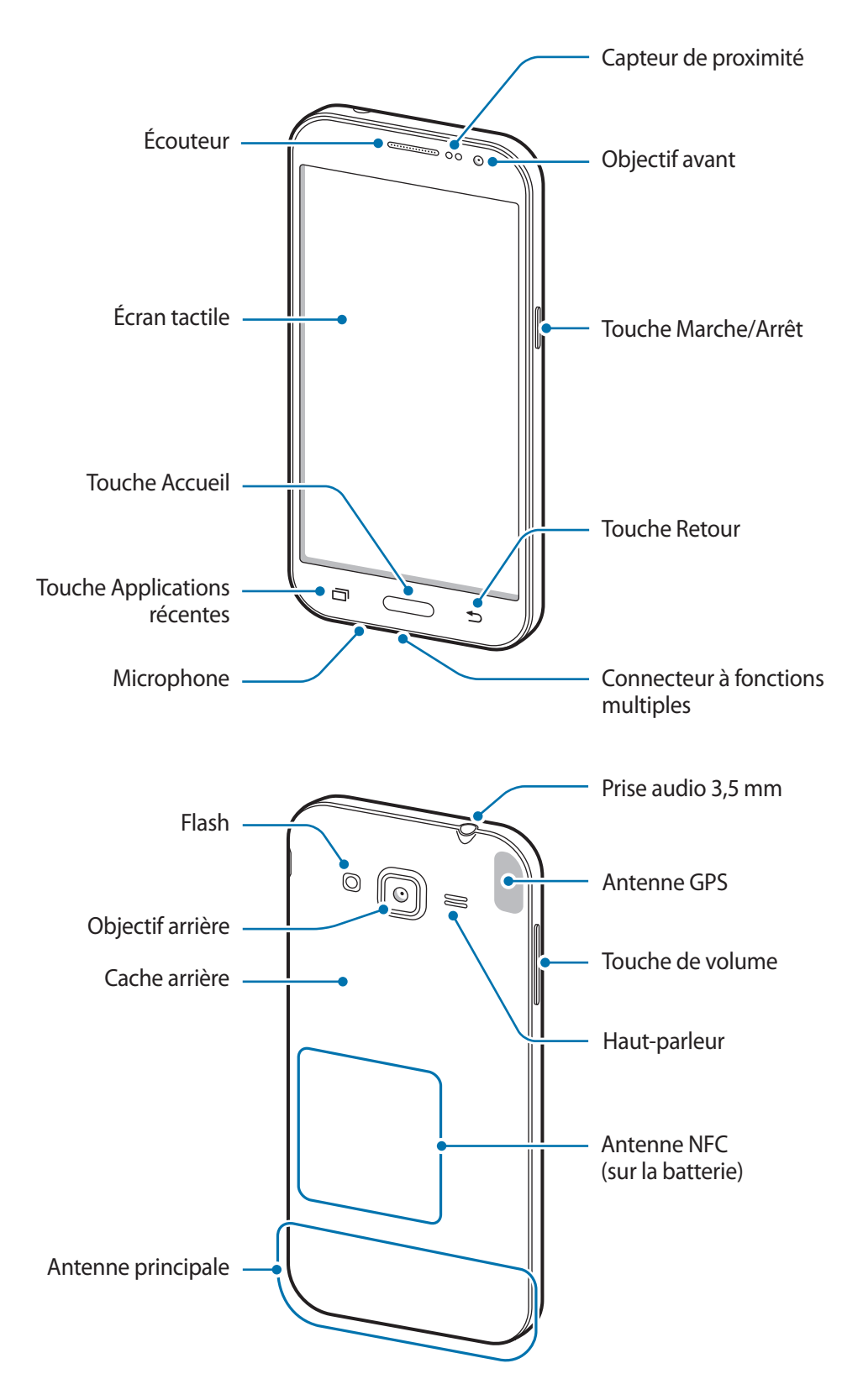

- Ne recouvrez pas la zone autour de l'antenne avec vos mains ou tout autre objet. Cela peut entraîner des problèmes de connectivité ou décharger la batterie.
	- L'utilisation d'une protection d'écran agréée Samsung est recommandée. Les protections d'écran non agréées peuvent provoquer un dysfonctionnement des capteurs.
	- Évitez de mettre l'écran tactile en contact avec de l'eau. L'humidité ou le contact avec l'eau peut provoquer des dysfonctionnements de l'écran tactile.

#### **Touches**

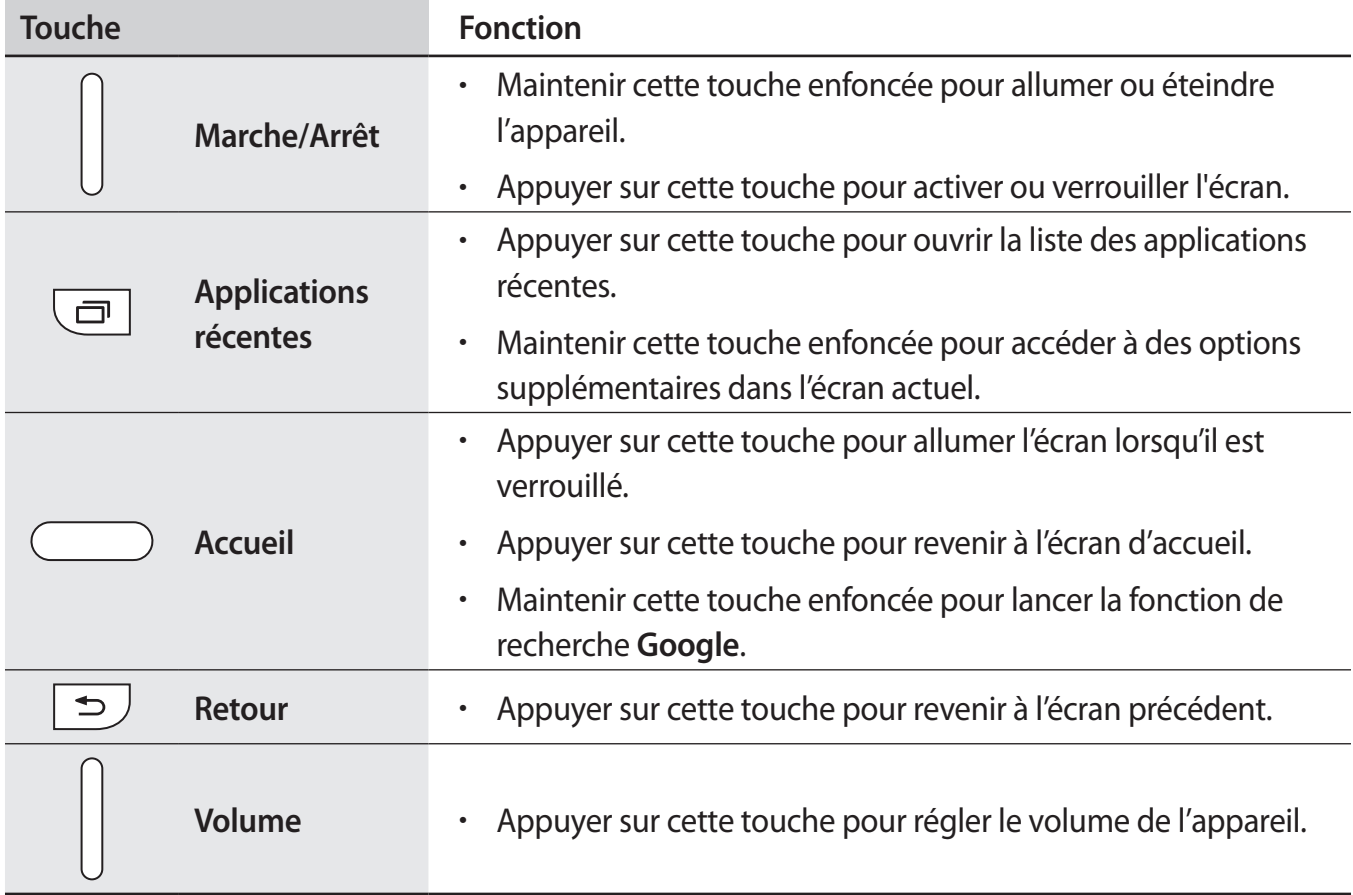

## <span id="page-9-0"></span>**Installer la carte SIM ou USIM et la batterie**

#### **Installer la carte SIM ou USIM et la batterie**

Insérez la carte SIM ou USIM fournie par votre opérateur, ainsi que la batterie.

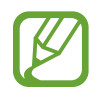

- Seules les cartes microSIM sont compatibles avec cet appareil.
- La disponibilité de certains services 4G dépend de votre opérateur. Pour en savoir plus sur la disponibilité des services, contactez votre opérateur.
- 1 Retirez le cache arrière.

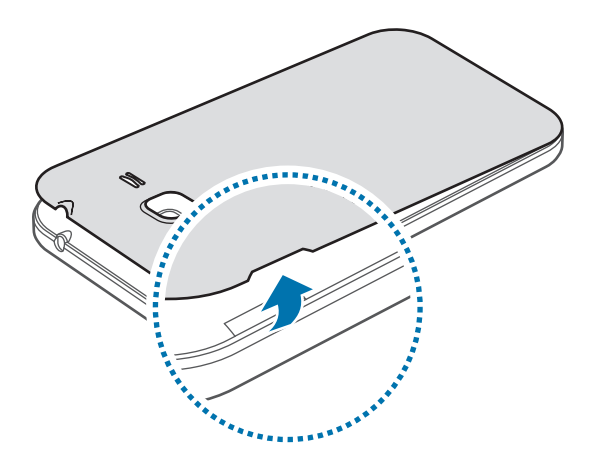

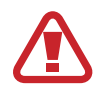

Veillez à ne pas abîmer vos ongles en retirant le cache arrière.

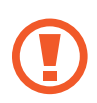

Évitez de plier ou de déformer excessivement le cache arrière. Vous risqueriez de l'endommager.

2 Insérez la carte SIM ou USIM, puce orientée vers le bas.

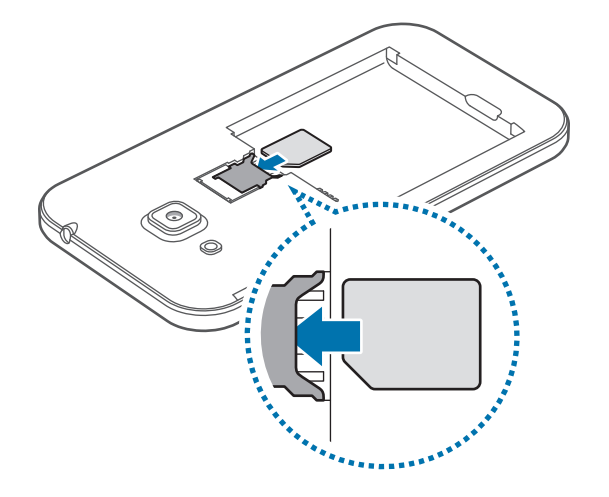

- N'introduisez pas de carte mémoire dans le compartiment prévu pour la carte SIM. Si une carte mémoire venait à se coincer dans le compartiment prévu pour la carte SIM, apportez l'appareil dans un centre de service après-vente Samsung afin de la faire retirer.
	- Veillez à ne pas perdre ou à ne pas laisser d'autres personnes utiliser votre carte SIM ou USIM. Samsung ne peut être tenu responsable en cas de dommage ou désagrément résultant d'une perte ou d'un vol de carte.

3 Insérez la batterie en alignant correctement ses bornes avec celles de l'appareil.

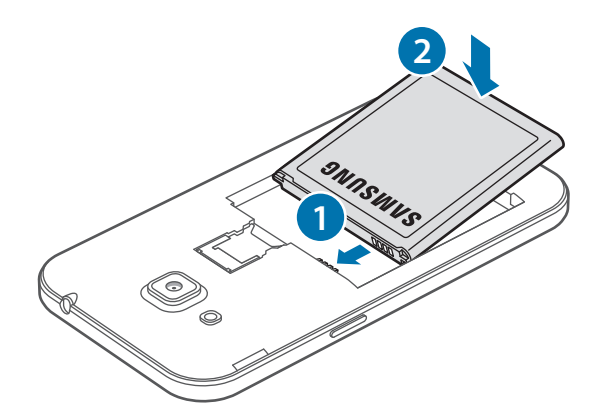

4 Remettez le cache arrière en place.

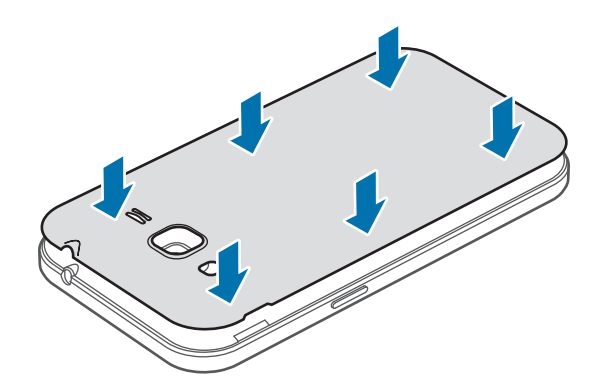

- Assurez-vous que le cache arrière est bien fermé.
	- Avec cet appareil, utilisez uniquement des caches arrières et des accessoires homologués par Samsung.

#### **Retirer la carte SIM ou USIM et la batterie**

- 1 Retirez le cache arrière.
- 2 Retirez la batterie.

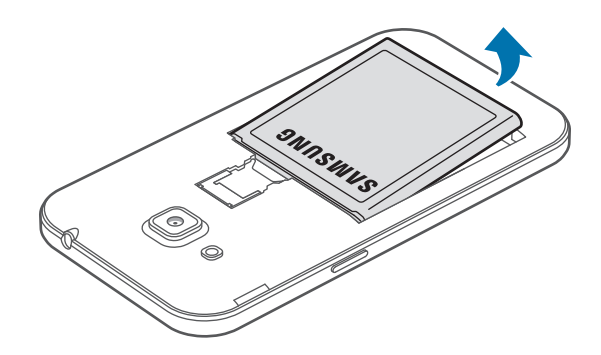

3 Appuyez sur la carte SIM ou USIM, puis sortez-la de son compartiment.

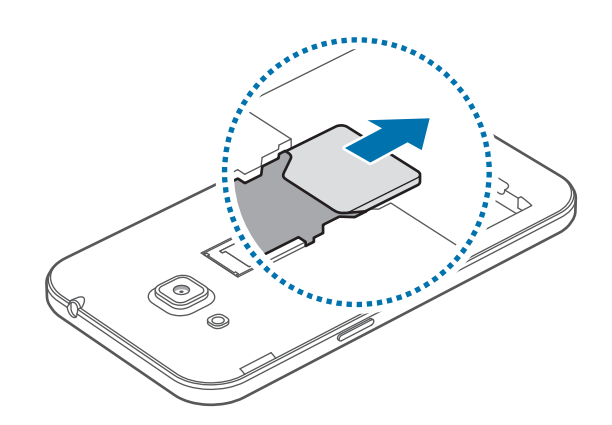

#### **Charger la batterie**

Vous devez charger la batterie avant d'utiliser l'appareil pour la première fois. Vous pouvez également charger la batterie à l'aide d'un ordinateur en les connectant via le câble USB.

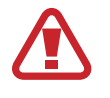

Utilisez uniquement des chargeurs, des batteries et des câbles homologués par Samsung. L'utilisation de chargeurs ou de câbles non homologués peut provoquer l'éclatement de la batterie ou endommager l'appareil.

- 
- Lorsque le niveau de charge est faible, l'icône de la batterie est vide.
- Si la batterie est complètement déchargée, vous ne pouvez pas allumer l'appareil, même si le chargeur est branché. Rechargez la batterie pendant quelques minutes avant d'allumer l'appareil.
- Si vous utilisez simultanément plusieurs applications, des applications réseaux ou des applications qui nécessitent une connexion à un autre appareil, la batterie se déchargera rapidement. Pour éviter toute déconnexion du réseau ou perte d'alimentation lors d'un transfert de données, utilisez toujours ces applications lorsque la batterie est parfaitement chargée.

Branchez la fiche micro-USB du chargeur sur le connecteur à fonctions multiples de l'appareil et l'autre extrémité sur une prise de courant.

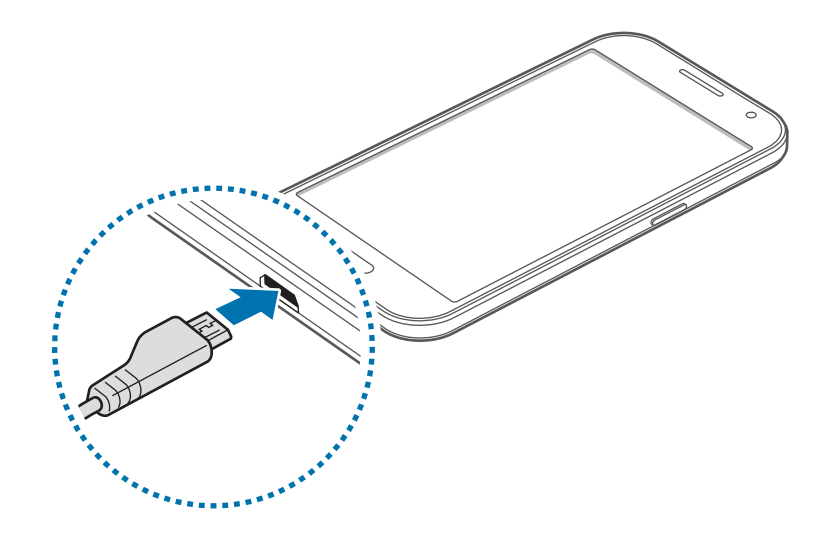

Un branchement incorrect du chargeur peut sérieusement endommager l'appareil. Les dégâts résultant d'une mauvaise utilisation ne sont pas couverts par la garantie.

- 
- L'appareil peut être utilisé en cours de chargement, mais dans ce cas, le chargement complet de la batterie risque de prendre plus de temps.
- Lorsque l'appareil est en cours de chargement, il est possible que l'écran tactile ne fonctionne pas en raison de l'instabilité de l'alimentation électrique. Dans ce cas, débranchez le chargeur de l'appareil.
- Il est possible que l'appareil chauffe lorsqu'il est en cours de chargement. Ce phénomène est normal et n'affecte ni la durée de vie, ni les performances de l'appareil. Si la température de la batterie devient trop élevée, le chargement risque de s'interrompre.
- Si l'appareil ne se charge pas correctement, apportez-le, accompagné de son chargeur, dans un centre de service après-vente Samsung.

Lorsque la batterie est complètement chargée, déconnectez l'appareil du chargeur. Pour ce faire, débranchez d'abord le chargeur de l'appareil, puis de la prise de courant.

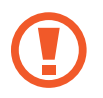

Ne retirez jamais la batterie avant d'avoir débranché le chargeur. Ceci pourrait endommager l'appareil.

- 
- Pour économiser l'énergie, débranchez le chargeur lorsque vous ne l'utilisez pas. Le chargeur n'étant pas muni d'une touche Marche/Arrêt, vous devez le débrancher de la prise de courant pour couper l'alimentation. L'appareil doit rester à proximité de la prise lors du chargement.
- Le socle de prise de courant doit être installé à proximité du matériel et doit être aisément accessible.

#### **Réduire la consommation d'énergie de la batterie**

Votre appareil est doté d'options destinées à optimiser l'autonomie de votre batterie. En personnalisant ces options et en désactivant les applications fonctionnant inutilement en arrièreplan, vous pouvez utiliser l'appareil plus longtemps entre deux chargements :

- Lorsque vous n'utilisez pas l'appareil, désactivez l'écran tactile en appuyant sur la touche Marche/Arrêt.
- Fermez toutes les applications fonctionnant inutilement en arrière-plan à l'aide du Gestionnaire de tâches.
- Désactivez la fonction Bluetooth.
- Désactivez la fonction Wi-Fi.
- Désactivez les applications de synchronisation automatique.
- Réduisez la durée du rétroéclairage de l'écran.
- Réduisez la luminosité de l'écran.

## <span id="page-14-0"></span>**Utiliser une carte mémoire**

#### **Installer une carte mémoire**

L'appareil est compatible avec les cartes mémoire d'une capacité allant jusqu'à 64 Go. Selon le fabricant et le modèle, certaines cartes mémoire peuvent ne pas être compatibles avec votre appareil.

- 
- Certaines cartes mémoire peuvent ne pas être parfaitement compatibles avec l'appareil. L'utilisation d'une carte mémoire incompatible peut endommager l'appareil ou la carte mémoire elle-même et corrompre les données qui y sont stockées.
- Veillez à insérer la carte mémoire du bon côté.
- Seules les structures de fichiers FAT et exFAT sont compatibles avec les cartes mémoire de l'appareil. Lorsque vous insérez une carte mémoire formatée avec une autre structure de fichiers, l'appareil vous invite à la reformater.
	- Une trop grande fréquence des opérations d'effacement et d'écriture réduit la durée de vie des cartes mémoire.
	- Lorsque vous insérez une carte mémoire dans l'appareil, le répertoire de fichiers de la carte mémoire apparaît dans le dossier **Mes fichiers** → **Carte SD**.
- 1 Retirez le cache et la batterie.
- 2 Insérez la carte mémoire en orientant la puce vers le bas.

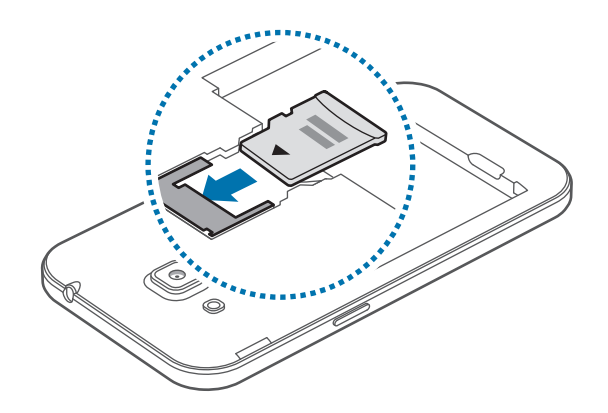

3 Remettez la batterie et le cache en place.

#### **Retirer une carte mémoire**

Avant de retirer la carte mémoire, vous devez au préalable la désactiver pour pouvoir la retirer en toute sécurité. Depuis l'écran d'accueil, appuyez sur **::::: → Paramètres → Stockage → Démonter la carte SD**.

- 1 Retirez le cache et la batterie.
- 2 Retirez la carte mémoire.
- 3 Remettez la batterie et le cache en place.
	- Ne retirez jamais la carte mémoire lorsque l'appareil y enregistre ou lit des informations. Cela peut occasionner une perte ou une corruption des données ou des dommages au niveau de la carte mémoire ou du périphérique. Samsung ne peut être tenu responsable en cas de perte de données résultant d'une utilisation frauduleuse ou en cas de détérioration d'une carte mémoire.

#### **Formater une carte mémoire**

Une carte mémoire ayant été formatée sur un ordinateur peut ne pas être compatible avec l'appareil. Formatez la carte mémoire dans l'appareil.

Depuis l'écran d'accueil, appuyez sur **::::: → Paramètres → Stockage → Formater la carte SD → Formater la carte SD** → **Supprimer tout**.

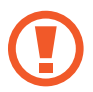

Avant de formater la carte mémoire, n'oubliez pas d'effectuer des copies de sauvegarde de toutes les données importantes qui y sont stockées. La garantie du fabricant ne couvre pas la perte de données résultant des manipulations de l'utilisateur.

## <span id="page-16-0"></span>**Allumer et éteindre l'appareil**

Pour allumer l'appareil, maintenez la touche Marche/Arrêt enfoncée pendant quelques secondes.

Si vous allumez votre appareil pour la première fois ou après avoir procédé à la réinitialisation des paramètres, suivez les instructions à l'écran pour configurer votre appareil.

Pour éteindre l'appareil, maintenez la touche Marche/Arrêt enfoncée, puis appuyez sur **Éteindre**.

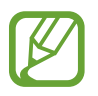

Respectez toutes les consignes de sécurité et directives formulées par le personnel compétent dans les lieux où l'utilisation d'appareils mobiles est interdite, comme par exemple dans les avions et les hôpitaux.

### **Verrouiller et déverrouiller l'écran**

Lorsque vous appuyez sur la touche Marche/Arrêt, l'écran s'éteint et se verrouille. De même, si vous n'utilisez pas l'appareil pendant un certain temps, l'écran s'éteint et se verrouille.

Pour déverrouiller l'appareil, appuyez sur la touche Marche/Arrêt ou la touche Accueil, puis faites glisser votre doigt sur l'écran dans le sens de votre choix.

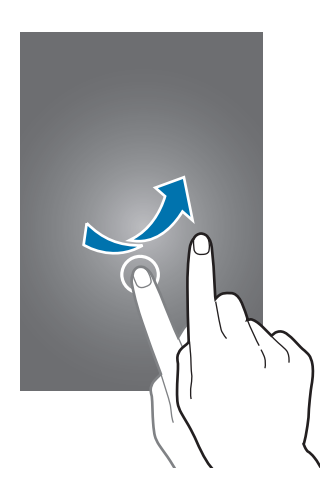

Vous pouvez changer la méthode de déverrouillage de l'écran. Pour plus d'informations, reportezvous à la section [Changer la méthode de déverrouillage de l'écran](#page-38-1).

## <span id="page-17-0"></span>**Fonctions de base**

### **Utiliser l'écran tactile**

- Évitez tout contact de l'écran tactile avec d'autres appareils électriques. Les décharges électrostatiques peuvent provoquer des dysfonctionnements de l'écran tactile.
	- Pour éviter d'endommager l'écran tactile, n'appuyez pas dessus avec un objet pointu et n'exercez aucune pression excessive avec vos doigts.
- 
- Il se peut que l'appareil ne reconnaisse pas la saisie tactile près des bords de l'écran, hors de la zone de saisie dédiée.
- Si l'écran tactile reste inactif pendant une période prolongée, des images rémanentes risquent d'apparaître (ou persistance de l'affichage). Éteignez l'écran tactile lorsque vous n'utilisez pas l'appareil.
- Il est recommandé d'utiliser l'écran tactile avec les doigts.

#### **Appuyer**

Pour ouvrir une application, sélectionner un élément de menu, activer une touche à l'écran ou saisir un caractère sur le clavier à l'écran, appuyez sur l'écran tactile avec un seul doigt.

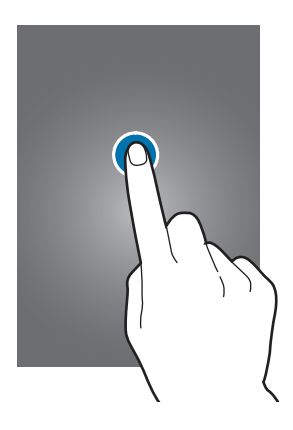

#### **Maintenir appuyé**

Pour ouvrir une fenêtre d'options contextuelle, maintenez votre doigt appuyé sur un élément ou l'écran pendant plus de 2 secondes.

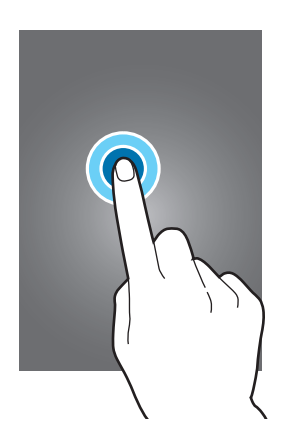

#### **Faire glisser**

Pour déplacer un élément, maintenez-y le doigt appuyé et faites-le glisser vers un nouvel emplacement.

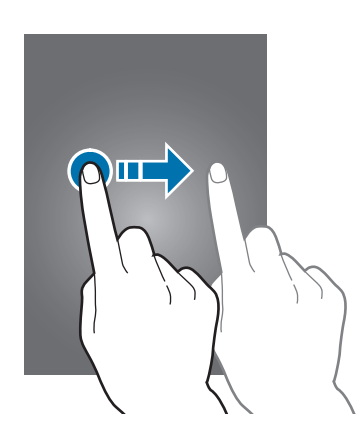

#### **Appuyer deux fois**

Pour effectuer un zoom sur une page Web ou une image, appuyez deux fois sur l'écran. Pour annuler le zoom, appuyez à nouveau à deux reprises sur l'écran.

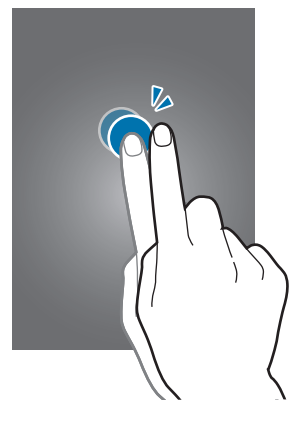

#### **Effleurer**

Pour passer d'une fenêtre à l'autre, faites glisser votre doigt vers la gauche ou la droite sur l'écran d'accueil ou dans la liste des applications. Pour parcourir une page Web ou une liste d'éléments, telle que celle de vos contacts, faites glisser votre doigt vers le haut ou le bas de l'écran.

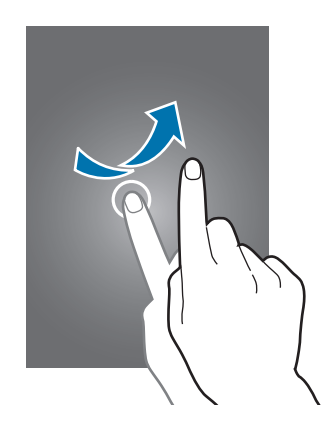

#### **Écarter et rapprocher les doigts**

Pour effectuer un zoom avant sur une page Web, une carte ou une image, placez deux doigts sur l'écran et écartez-les. Rapprochez-les pour effectuer un zoom arrière.

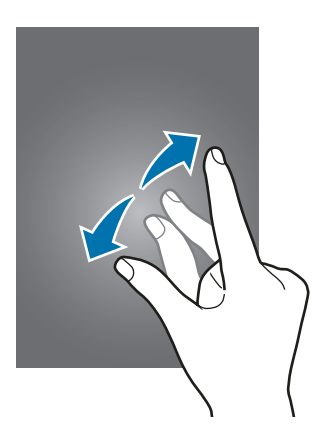

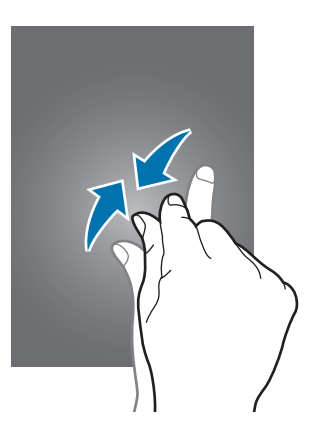

## <span id="page-20-0"></span>**Disposition de l'écran d'accueil**

#### **Écran d'accueil**

L'écran d'accueil est le point de départ pour accéder à toutes les fonctions de l'appareil. Il affiche des widgets, des raccourcis vers les applications, etc. Les widgets sont de petits outils qui permettent d'obtenir des informations comme la météo ou l'actualité par exemple.

Pour afficher d'autres volets, faites défiler l'écran vers la gauche ou la droite, ou sélectionnez l'icône d'un volet en bas de l'écran. Pour personnaliser l'écran d'accueil, reportez-vous à la section [Gérer](#page-35-1)  [l'écran d'accueil.](#page-35-1)

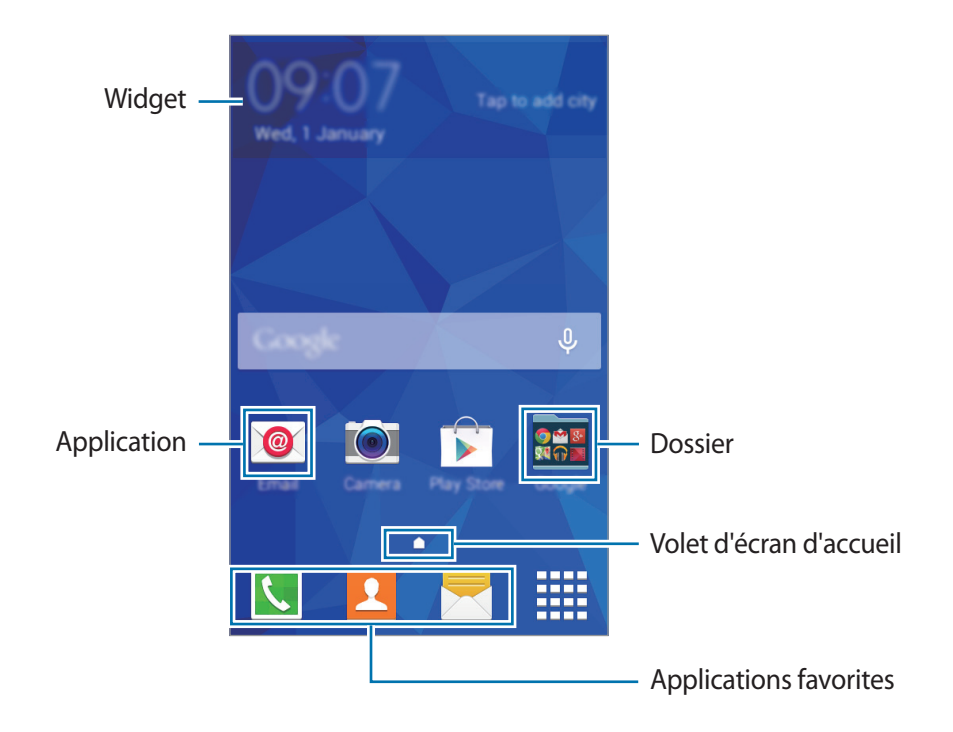

#### **Options de l'écran d'accueil**

Pour accéder aux options disponibles, maintenez votre doigt appuyé sur une zone vide de l'écran d'acccueil ou rapprochez-y les doigts.

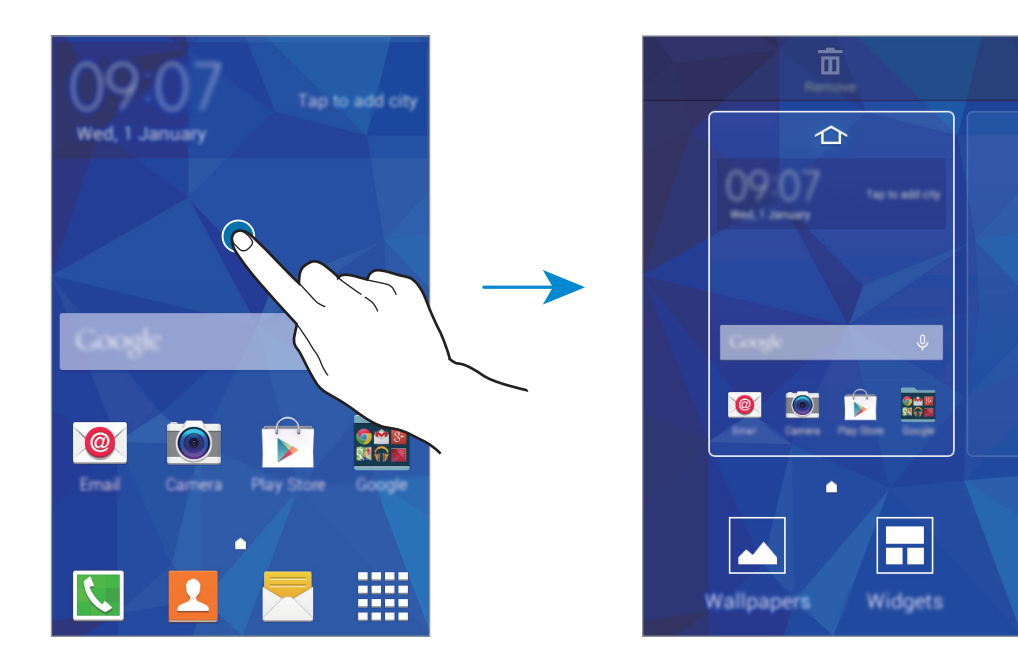

#### **Liste des applications**

La liste des applications affiche les icônes de toutes vos applications, y compris celles récemment installées.

Depuis l'écran d'accueil, appuyez sur **pet pour ouvrir la liste des applications**. Pour afficher d'autres volets, faites défiler la liste des applications vers la gauche ou appuyez sur le point d'un volet d'applications en bas de l'écran. Pour plus d'informations sur la personnalisation de la liste des applications, reportez-vous à la section [Gérer la liste des applications.](#page-36-0)

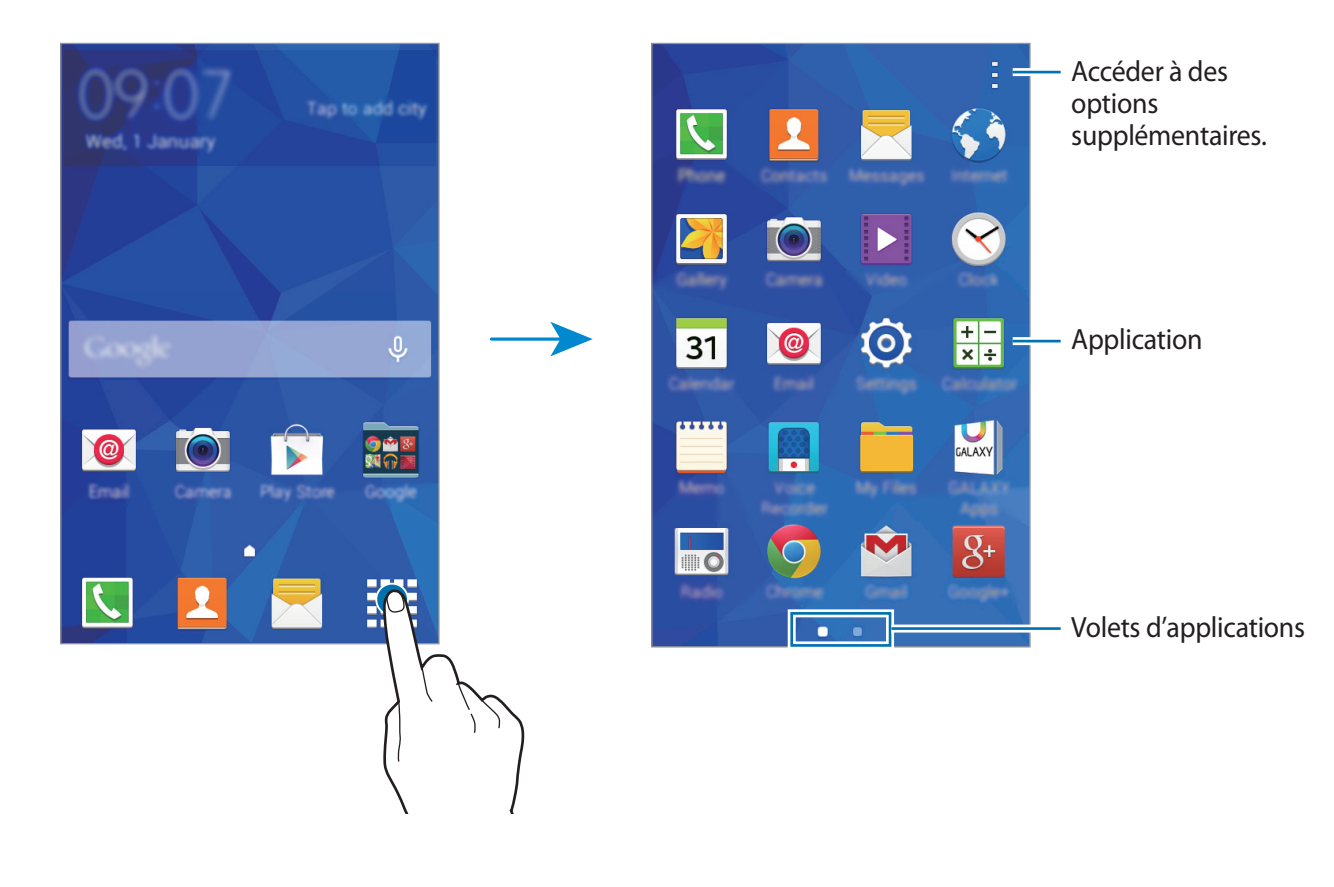

#### **Icônes d'informations**

Des icônes d'informations sont susceptibles de s'afficher en haut de l'écran. Les icônes répertoriées dans le tableau ci-dessous sont les plus courantes.

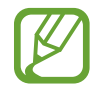

Il se peut que rien ne s'affiche en haut de l'écran dans certaines applications. Pour afficher les éléments, faites glisser le doigt du haut de l'écran vers le bas.

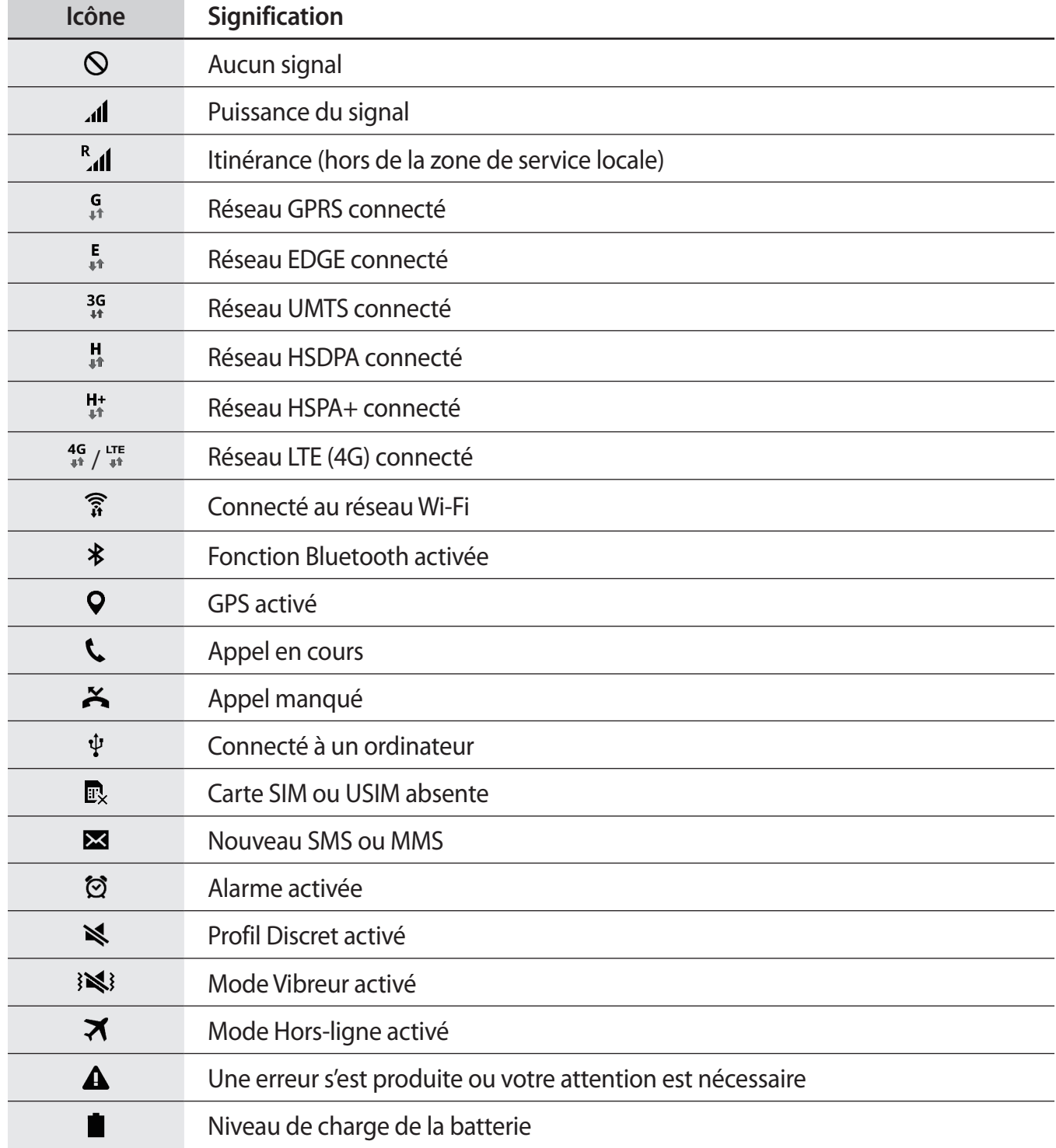

## <span id="page-24-0"></span>**Volet des raccourcis**

#### **Utiliser le volet des raccourcis**

Lorsque vous recevez de nouvelles notifications, telles que des messages ou des appels manqués, des icônes d'information apparaissent en haut de votre écran. Pour en savoir plus sur les icônes, ouvrez le volet des raccourcis et consultez les détails.

Pour ouvrir le volet des raccourcis, faites-le glisser vers le bas.

Pour fermer le volet des raccourcis, faites-le glissser de bas en haut.

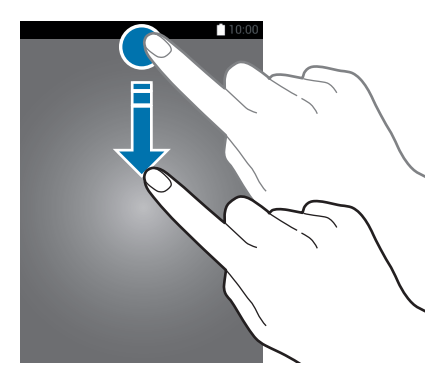

Vous pouvez utiliser les fonctions suivantes dans le volet des raccourcis :

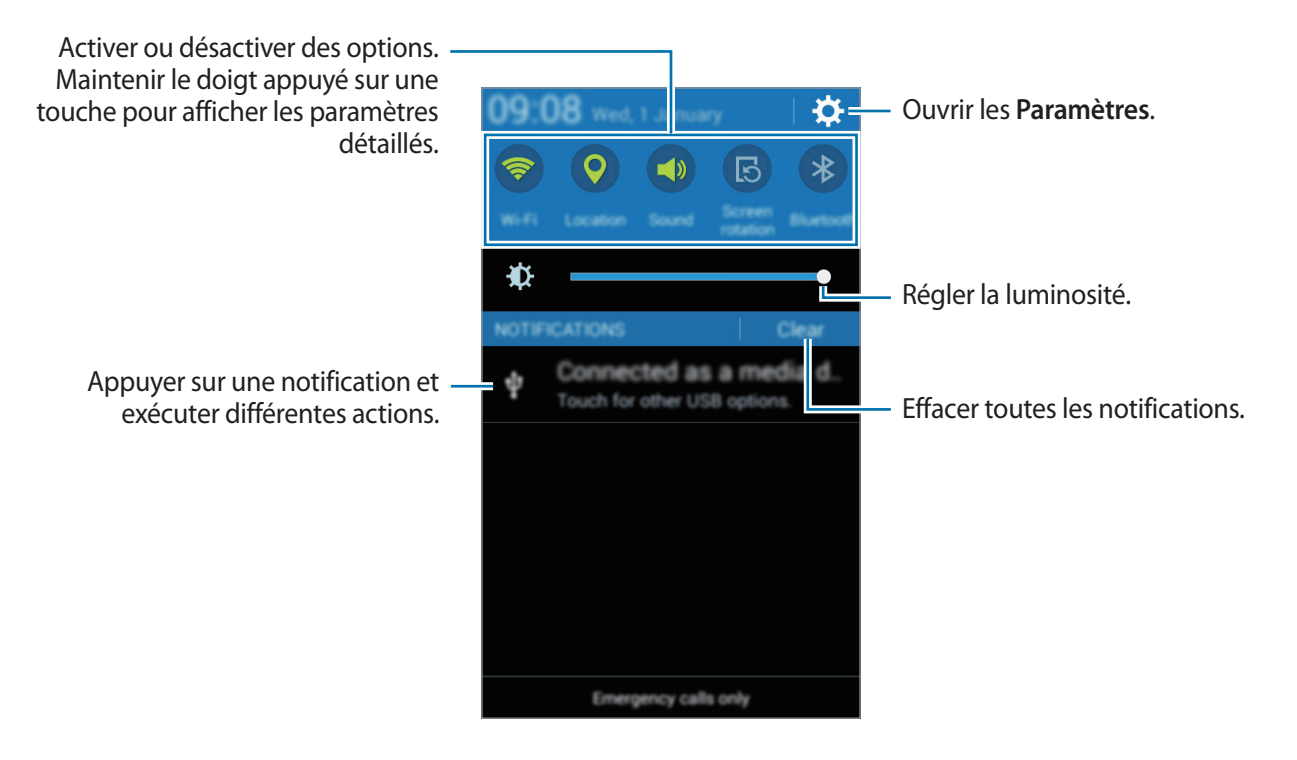

#### <span id="page-25-0"></span>**Utiliser les touches de paramétrage rapide**

Vous pouvez activer ou désactiver certaines fonctions du volet des raccourcis. Appuyez sur les options suivantes pour les activer ou les désactiver. Vous pouvez afficher des paramètres plus détaillés en maintenant le doigt appuyé sur une option.

- **Wi-Fi** : pour plus d'informations, reportez-vous à la section [Wi-Fi.](#page-32-1)
- **Position** : pour plus d'informations, reportez-vous à la section [Localisation](#page-78-0).
- **Son** / **Vibreur** / **Muet** : activer ou désactiver le son de votre appareil ou le profil Discret.
- **Rotation écran** : autoriser ou empêcher l'interface de pivoter lorsque vous tournez l'appareil.

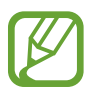

Certaines applications ne permettent pas la rotation de l'écran.

- **Bluetooth**: pour plus d'informations, reportez-vous à la section [Bluetooth.](#page-65-1)
- **Données mobiles** : pour plus d'informations, reportez-vous aux sections [Utilisation des données](#page-78-1) ou [Réseaux mobiles.](#page-80-1)
- **Ultra éco énergie** : pour plus d'informations, reportez-vous à la section [Mode Ultra économie](#page-31-1)  [d'énergie](#page-31-1).
- **Pt accès mobile** : pour plus d'informations, reportez-vous à la section [Modem et point d'accès](#page-77-0)  [mobile](#page-77-0).
- **NFC** : pour plus d'informations, reportez-vous à la section [NFC.](#page-69-1)
- **Synchro.** : activez ou désactivez la synchronisation automatique des applications, comme le calendrier ou la messagerie électronique.
- **Mode Hors-ligne** : pour plus d'informations, reportez-vous à la section [Mode Hors-ligne.](#page-77-1)

## **Ouvrir des applications**

Depuis l'écran d'accueil ou la liste des applications, appuyez sur une icône pour ouvrir l'application correspondante.

Pour ouvrir la liste des applications récemment utilisées, appuyez sur  $\Box$ , puis sélectionnez l'icône d'une application à ouvrir.

#### **Fermer une application**

Appuyez sur **I** et faites glisser votre doigt vers la gauche ou la droite sur l'icône d'une application pour la fermer. Pour fermer toutes les applications en cours d'exécution, appuyez sur  $\bar{=} \bar{x}$ .

## <span id="page-26-0"></span>**Installer ou désinstaller des applications**

#### **Samsung GALAXY Apps**

Utilisez cette application pour acheter et télécharger des applications.

Depuis la liste des applications, appuyez sur **GALAXY Apps**.

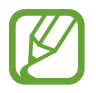

La disponibilité de cette application dépend de votre zone géographique ou de votre opérateur.

#### **Installer des applications**

Parcourez les applications par catégorie ou appuyez sur  $\mathbf Q$  pour rechercher une application à l'aide d'un mot-clé.

Sélectionnez une application pour en afficher les informations. Pour télécharger des applications gratuites, appuyez sur **Gratuit**. Pour acheter et télécharger des applications payantes, appuyez sur la touche qui indique le prix de l'application.

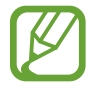

Pour modifier les paramètres de mise à jour automatique, appuyez sur  $\equiv \rightarrow$  **Paramètres** → **Mettre à jour les applications automatiquement**, puis sélectionnez une option.

#### **Play Store**

Utilisez cette application pour acheter et télécharger des applications.

Appuyez sur **Play Store** depuis la liste des applications.

#### **Installer des applications**

Parcourez les applications par catégorie ou appuyez sur  $Q$  pour rechercher une application à l'aide d'un mot-clé.

Sélectionnez une application pour en afficher les informations. Pour télécharger des applications gratuites, appuyez sur **INSTALLER**. Pour acheter et télécharger des applications payantes, appuyez sur le prix et suivez les instructions à l'écran.

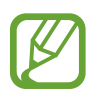

Pour modifier les paramètres de mise à jour automatique, appuyez sur  $\equiv$  → **PARAMÈTRES** → **Mise à jour automatique des applis**, puis sélectionnez une option.

#### **Gérer les applications**

#### **Désinstaller ou désactiver des applications**

Pour désactiver les applications par défaut, ouvrez la liste des applications et appuyez sur  $\rightarrow \rightarrow$ Désinstaller/désactiver des applications. L'icône  $\bigcirc$  apparaît en haut à droite de chaque application qu'il est possible de désactiver. Sélectionnez une application, puis appuyez sur **OK**.

Pour désinstaller des applications téléchargées, ouvrez la liste des applications et appuyez sur  $\rightarrow \rightarrow$ **Applications téléchargées → • → Désinstaller**. Une autre solution consiste à appuyer, depuis la liste des applications, sur **Paramètres** → **Gestionnaire d'applications**, à sélectionner une application, puis à appuyer sur **Désinstaller**.

#### **Activer les applications désactivées**

Depuis la liste des applications, appuyez sur - → Aff. applis désact., sélectionnez des applications à activer de nouveau, puis appuyez sur **OK**. Vous pouvez également, depuis la liste des applications, appuyer sur **Paramètres** → **Gestionnaire d'applications**, faire défiler jusqu'à l'onglet **DÉSACTIVÉ**, sélectionner une application, puis appuyer sur **Activer**.

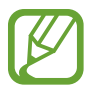

- Masquer des applications : masquer des applications uniquement dans la liste des applications. Vous pouvez continuer à utiliser les applications masquées.
- Désactiver des applications : désactiver les applications fournies par défaut et ne pouvant pas être désinstallées de l'appareil. Vous ne pouvez pas utiliser les applications désactivées.
- Désinstaller des applications : désinstaller des applications téléchargées.

## <span id="page-28-0"></span>**Saisir du texte**

#### **Présentation du clavier**

Un clavier apparaît automatiquement lorsque vous saisissez du texte pour envoyer des messages, créer des mémos, etc.

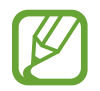

La saisie de texte est impossible dans certaines langues. Pour saisir du texte, vous devez sélectionner une des langues prises en charge.

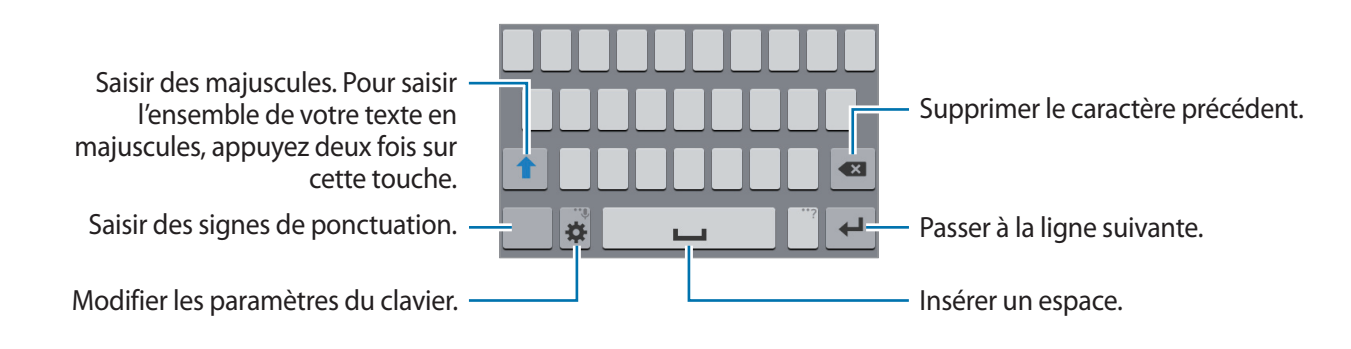

#### **Modifier la langue de saisie**

Appuyez sur **☆ → Sélectionner langue de saisie**, puis sélectionnez les langues à utiliser. Si vous définissez au moins deux langues, vous pouvez passer d'une langue de saisie à l'autre en faisant glisser votre doigt sur la barre d'espace vers la gauche ou la droite.

#### **Modifier la disposition du clavier**

Appuyez sur  $\ddot{\mathbf{x}}$ , sélectionnez une langue sous **LANGUES DE SAISIE**, puis sélectionnez la disposition de clavier à utiliser.

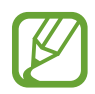

Sur le **Clavier 3x4**, une touche correspond à trois ou quatre caractères. Pour saisir un caractère, appuyez à plusieurs reprises sur la touche correspondante jusqu'à ce que le caractère souhaité s'affiche.

#### **Utiliser les fonctions supplémentaires du clavier**

Maintenez le doigt appuyé sur la touche  $\bigstar$  pour utiliser diverses fonctions. Suivant la dernière fonction utilisée, d'autres icônes peuvent apparaître à la place de l'icône  $\ddot{\mathbf{x}}$ .

 $\cdot\ \bigcirc$  : saisir du texte en le dictant.

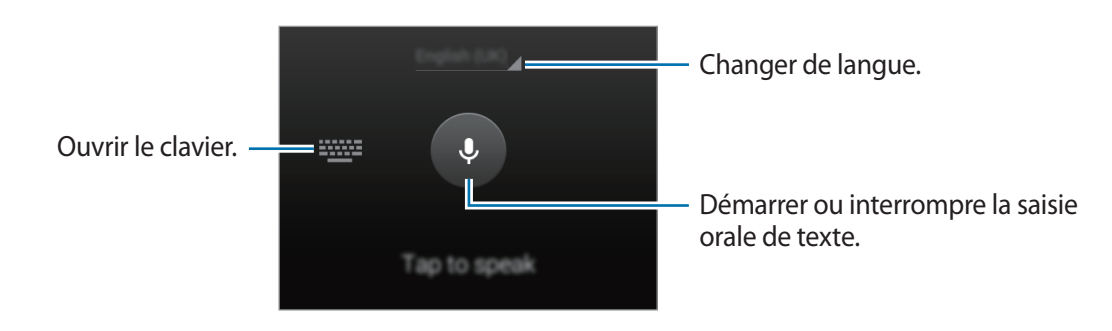

- $\mathbf{\ddot{\Phi}}$ : modifier les paramètres du clavier.
- $\cdot$   $\bullet$  : saisir des émoticônes.

#### **Copier et coller du texte**

- 1 Maintenez le doigt appuyé sur le texte.
- 2 Faites glisser l'icône **ou pour sélectionner le texte voulu, ou appuyez sur Sélectionner tout** pour sélectionner l'intégralité du texte.
- 3 Appuyez sur **Copier** ou sur **Couper**. Le texte sélectionné est copié dans le presse-papier.
- 4 Placez le curseur à l'endroit où le texte doit être inséré, puis appuyez sur  $\rightarrow$  Coller.

## <span id="page-30-0"></span>**Capture d'écran**

Vous pouvez effectuer une capure d'écran lorsque vous utilisez l'appareil.

Maintenez les touches Accueil et Marche/Arrêt simultanément enfoncées. L'image est enregistrée dans le dossier Galerie →  $\equiv$  → Album → Screenshots. Après avoir réalisé une capture d'écran, vous pouvez modifier l'image et la partager avec d'autres personnes.

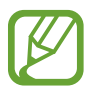

Cette fonction n'est disponible que pour certaines applications.

### **Mes fichiers**

Utilisez cette application pour accéder à divers fichiers stockés sur votre appareil ou à d'autres endroits.

Appuyez sur **Mes fichiers** depuis la liste des applications.

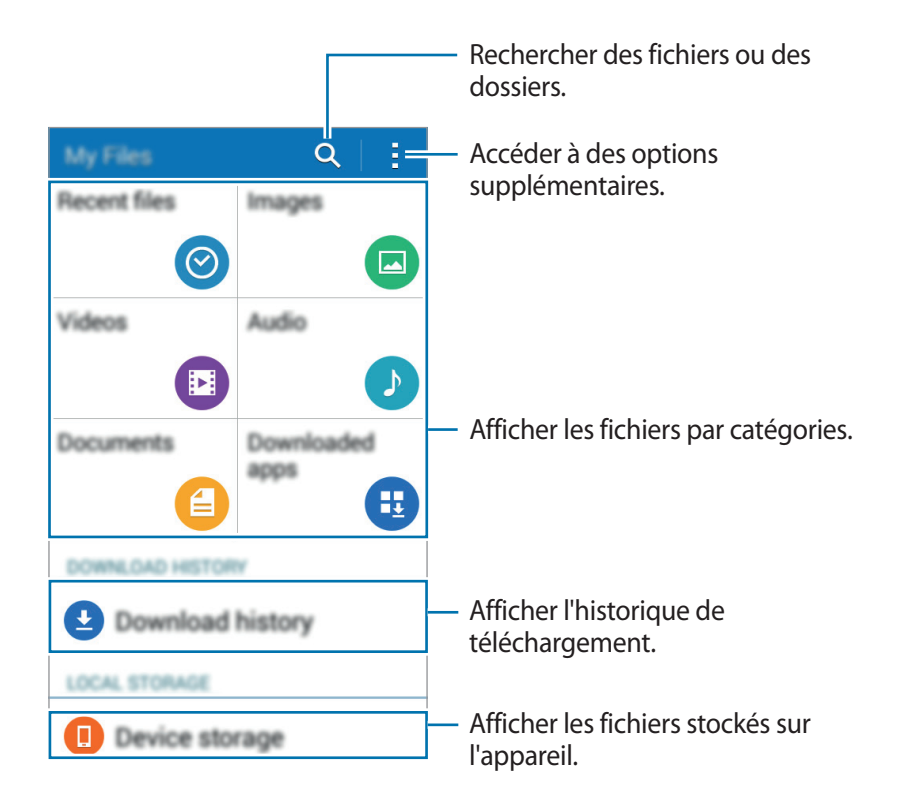

## <span id="page-31-0"></span>**Utiliser la fonction d'économie d'énergie**

#### <span id="page-31-1"></span>**Mode Ultra économie d'énergie**

Utilisez cette fonction pour prolonger l'autonomie de la batterie. En mode Ultra économie d'énergie, l'appareil se comporte comme suit :

- Il limite le nombre d'applications disponibles et affiche uniquement les applications sélectionnées.
- Il désactive la connexion de données mobiles quand l'écran s'éteint.
- Il désactive les fonctions Wi-Fi et Bluetooth.

Dans la liste des applications, appuyez sur **Paramètres** → **Mode Ultra économie d'énergie**, puis appuyez sur le curseur **Mode Ultra économie d'énergie** pour activer la fonction. Une autre solution consiste à ouvrir le volet des raccourcis, puis à appuyer sur **Ultra éco énergie** pour activer la fonction.

Pour ajouter une application à l'écran d'accueil, appuyez sur  $\bigoplus$ , puis sélectionnez une application.

Pour supprimer une application de l'écran d'accueil, appuyez sur : → **Supprimer**, supprimez l'application à l'aide de l'icône  $\ominus$ , puis appuyez sur **OK**.

Pour modifier les paramètres du mode Ultra économie d'énergie, par exemple la connectivité réseau ou le son, appuyez sur : → **Paramètres**.

Pour désactiver le mode Ultra économie énergie, appuyez sur : → **Désact. Ultra économie énergie**.

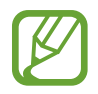

Le délai de veille maximum estimé est le temps qu'il faut à la batterie pour se décharger complètement lorsque l'appareil n'est pas utilisé. Le délai de veille peut varier selon les paramètres de l'appareil et les conditions d'utilisation.

## **Afficher les informations d'aide**

Pour afficher les informations d'aide relatives à une application que vous utilisez, appuyez sur  $\rightarrow \rightarrow$ **Aide**.

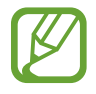

Il est possible que certaines applications ne possèdent pas d'informations d'aide.

## <span id="page-32-0"></span>**Connectivité réseau**

## **Données mobiles**

Connectez l'appareil à un réseau mobile pour pouvoir utiliser Internet ou partager des fichiers multimédia avec d'autres appareils. Pour connaître les options supplémentaires, reportez-vous à la section « [Utilisation des données](#page-78-1) ».

Depuis la liste des applications, appuyez sur **Paramètres** → **Utilisation des données**, puis cochez la case **Données mobiles**. Une autre solution consiste à ouvrir le volet des raccourcis, puis à appuyer sur **Données mobiles** pour activer la fonction.

### <span id="page-32-1"></span>**Wi-Fi**

Connectez l'appareil à un réseau Wi-Fi pour pouvoir utiliser Internet ou partager des fichiers multimédia avec d'autres appareils Pour connaître les options supplémentaires, reportez-vous à la section « [Wi-Fi](#page-76-1)».

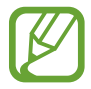

Lorsque vous n'utilisez pas le réseau Wi-Fi, désactivez-le afin d'économiser la batterie.

- 1 Depuis la liste des applications, appuyez sur **Paramètres** <sup>→</sup> **Wi-Fi**, puis appuyez sur le curseur **Wi-Fi** pour activer la fonction.
- 2 Sélectionnez un réseau dans la liste des réseaux Wi-Fi. Les réseaux nécessitant un mot de passe sont signalés par une icône en forme de verrou.

#### 3 Appuyez sur **Connexion**.

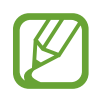

Une fois l'appareil connecté à un réseau Wi-Fi, il se reconnecte automatiquement à ce réseau à chaque fois qu'il est disponible sans nécessiter de mot de passe. Pour éviter la connexion automatique de l'appareil au réseau, sélectionnez le réseau dans la liste de réseaux et appuyez sur **Oublier**.

## <span id="page-33-0"></span>**Modem et point d'accès mobile**

#### **À propos de la fonction Point d'accès mobile et modem**

En l'absence de connexion Internet, utilisez cette fonction pour partager la connexion de données de votre appareil avec des ordinateurs et d'autres appareils. Les connexions peuvent être effectuées via la fonction Wi-Fi, USB ou Bluetooth.

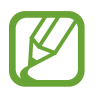

L'utilisation de cette fonction peut entraîner des frais supplémentaires.

#### **Utiliser le point d'accès mobile**

Utilisez votre appareil comme point d'accès mobile pour partager sa connexion de données avec d'autres appareils.

- 1 Depuis la liste des applications, appuyez sur **Paramètres** <sup>→</sup> **Modem et point d'accès mobile** <sup>→</sup> **Point d'accès mobile**.
- 2 Appuyez sur le curseur **Point d'accès mobile** pour activer la fonction.
	- L'icône a apparaît dans la barre d'état. Les autres appareils peuvent détecter le vôtre dans la liste de réseaux Wi-Fi.
	- Pour définir un mot de passe pour le point d'accès mobile, appuyez sur → **Configurer le point d'accès**, puis sélectionnez le type de sécurité. Saisissez ensuite un mot de passe, puis appuyez sur **Enreg.**
- $3$  Sur l'écran de l'autre appareil, recherchez et sélectionnez votre appareil dans la liste des réseaux Wi-Fi.
- 4 Sur l'appareil connecté, utilisez la connexion de données mobiles de votre appareil pour accéder à Internet.

#### **Utiliser le modem USB**

Partagez la connexion de données mobiles de votre appareil avec d'autres ordinateurs via un câble USB.

- 1 Depuis la liste des applications, appuyez sur **Paramètres** <sup>→</sup> **Modem et point d'accès mobile**.
- 2 Connectez l'appareil à un ordinateur à l'aide du câble USB.
- 3 Cochez la case **Modem USB**.

L'icône  $\Psi$  apparaît dans la barre d'état lorsque les deux appareils sont connectés.

 $\mathcal A$  Sur l'ordinateur, utilisez la connexion de données de votre appareil.

#### **Utiliser le modem Bluetooth**

Partagez la connexion de données mobiles de votre appareil avec d'autres ordinateurs via la fonction Bluetooth. Assurez-vous que l'ordinateur auquel vous vous connectez prend en charge la fonction Bluetooth.

- 1 Associez les deux appareils via la fonction Bluetooth. Pour plus d'informations, reportez-vous à la section [Établir une connexion avec d'autres appareils Bluetooth.](#page-66-0)
- 2 Depuis la liste des applications de votre appareil, appuyez sur **Paramètres** <sup>→</sup> **Modem et point d'accès mobile**.
- 3 Cochez la case **Modem Bluetooth**.
- 4 Sur l'appareil connecté, ouvrez l'écran des paramètres Bluetooth, puis appuyez sur  $\clubsuit \rightarrow$  Accès **Internet**.

L'icône  $\ast$  apparaît dans la barre d'état lorsque les deux appareils sont connectés.

5 Sur l'appareil connecté, utilisez la connexion de données mobiles de votre appareil pour accéder à Internet.

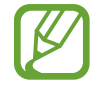

Les modes de connexion peuvent varier en fonction des appareils connectés.

## <span id="page-35-0"></span>**Personnaliser votre appareil**

## **Gérer l'écran d'accueil et la liste des applications**

#### <span id="page-35-1"></span>**Gérer l'écran d'accueil**

#### **Ajouter des éléments**

Depuis la liste des applications, maintenez le doigt appuyé sur une application, puis faites-la glisser vers l'écran d'accueil.

Pour ajouter des widgets, ouvrez l'écran d'accueil, appuyez sans relâcher sur une zone vide, appuyez sur **Widgets**, appuyez sans relâcher sur un widget, puis faites-le glisser vers l'écran d'accueil.

#### **Déplacer et supprimer un élément**

Maintenez le doigt appuyé sur un élément depuis l'écran d'accueil, puis faites-le glisser jusqu'à l'emplacement souhaité.

Pour déplacer l'élément vers un autre volet, faites-le glisser vers le bord de l'écran.

Vous pouvez également déplacer les applications fréquemment utilisées vers la zone de raccourcis située en bas de l'écran d'accueil.

Pour supprimer un élément, maintenez le doigt appuyé dessus. Faites-le ensuite glisser vers l'option **Supprimer** qui s'affiche en haut de l'écran.

#### **Créer un dossier**

- 1 Depuis l'écran d'accueil, maintenez le doigt appuyé sur une application, puis faites-la glisser vers l'option **Créer dossier** qui apparaît en haut de l'écran.
- 2 Saisissez un nom de dossier.
- 3 Appuyez sur  $+$ , sélectionnez les applications à déplacer vers le dossier, puis appuyez sur OK.
#### **Gérer les volets**

Depuis l'écran d'accueil, maintenez le doigt appuyé sur une zone vide pour ajouter, déplacer ou supprimer un volet.

Pour ajouter un volet, faites défiler l'icône l'écran vers la gauche jusqu'au dernier volet, puis appuyez sur  $+$ .

Pour déplacer un volet, maintenez le doigt appuyé sur son aperçu, puis faites-le glisser jusqu'à l'emplacement souhaité.

Pour supprimer un volet, maintenez le doigt appuyé sur son aperçu, puis faites-le glisser vers l'option **Supprimer** en haut de l'écran.

Pour définir un volet comme écran d'accueil principal, appuyez sur  $\bigcirc$ .

## **Gérer la liste des applications**

#### **Changer le mode d'affichage**

Depuis la liste des applications, appuyez sur **:** → **Type d'affichage** et sélectionnez un mode d'affichage.

#### **Masquer des applications**

Vous pouvez masquer les applications que vous ne voulez pas retrouver dans la liste des applications.

Depuis la liste des applications, appuyez sur  $\frac{1}{x}$  → **Masquer les applications**, sélectionnez des applications, puis appuyez sur **OK**.

Pour afficher les applications masquées, appuyez sur : → Afficher apps masquées, sélectionnez des applications, puis appuyez sur **OK**.

#### **Déplacer des éléments**

Depuis la liste des applications, appuyez sur • → **Modifier**. Maintenez le doigt appuyé sur l'élément à déplacer, puis faites-le glisser jusqu'à l'emplacement souhaité.

Pour déplacer l'élément vers un autre volet, faites-le glisser vers le bord de l'écran.

Pour déplacer un élément vers un tout nouveau volet, faites-le glisser vers l'option **Créer une page** qui s'affiche en haut de l'écran.

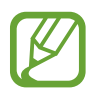

Vous pouvez déplacer des dossiers uniquement dans le volet des dossiers.

# **Définir un fond d'écran et des sonneries**

## **Définir un fond d'écran**

Définissez une image ou une photo enregistrée dans l'appareil comme fond de l'écran d'accueil ou de verrouillage.

- 1 Maintenez le doigt appuyé sur une zone vide de l'écran d'accueil, puis appuyez sur **Fonds d'écran**. Vous pouvez également appuyer sur **Paramètres** → **Affichage** → **Fond d'écran** dans la liste des applications.
- 2 Sélectionnez un écran à modifier ou auquel appliquer un fond d'écran.
- 3 Sélectionnez une option et une image.
- 4 Appuyez sur **Définir comme fond d'écran** ou sur **OK**.

## **Modifier les sonneries**

Modifiez les sonneries des appels entrants et des notifications.

Depuis la liste des applications, appuyez sur **Paramètres** → **Son**.

Pour définir une sonnerie pour les appels entrants, appuyez sur **Sonneries**, sélectionnez une sonnerie, puis appuyez sur **OK**. Pour utiliser un morceau de musique stocké sur l'appareil ou sur l'un de vos comptes, comme une sonnerie, appuyez sur **Ajouter**.

Pour définir une sonnerie pour les notifications, appuyez sur **Notifications**, sélectionnez une sonnerie, puis appuyez sur **OK**.

# **Changer la méthode de déverrouillage de l'écran**

Vous pouvez définir une méthode de déverrouillage de l'écran pour empêcher l'accès à vos informations personnelles par autrui.

Depuis la liste des applications, appuyez sur **Paramètres** → **Écran de verrouillage** →

**Déverrouillage de l'écran**, puis sélectionnez une méthode de déverrouillage. Pour protéger votre appareil, vous pouvez définir un code de déverrouillage. Sans ce code, l'appareil ne pourra pas être déverrouillé.

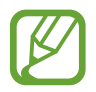

Si vous oubliez le code de déverrouillage, apportez l'appareil dans un centre de service après-vente Samsung pour le réinitialiser.

#### **Modèle**

Dessinez un modèle en reliant au moins quatre points, puis recommencez pour valider. Définissez un code PIN de secours pour déverrouiller l'écran en cas d'oubli du modèle.

#### **Code PIN**

Un code PIN se compose uniquement de chiffres. Saisissez au moins quatre chiffres, puis recommencez pour valider.

#### **Mot de passe**

Un mot de passe comprend des caractères et des chiffres. Saisissez au moins quatre caractères, y compris des chiffres et des symboles, puis recommencez pour valider.

# <span id="page-38-0"></span>**Transférer des données depuis votre ancien appareil**

#### **Utiliser un compte de sauvegarde**

Vous pouvez transférer des données de sauvegarde depuis votre ancien appareil vers votre nouvel appareil à l'aide de votre compte Google. Pour plus d'informations, reportez-vous à la section [Sauvegarder et restaurer des données](#page-74-0).

## **Utiliser Samsung Smart Switch**

Vous pouvez transférer des données de votre ancien appareil vers un nouvel appareil via Smart Switch. Visitez [www.samsung.com/smartswitch](http://www.samsung.com/smartswitch) pour en savoir plus.

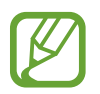

Samsung Smart Switch n'est pas pris en charge sur certains appareils ou ordinateurs.

#### **Utiliser Smart Switch Mobile**

Utilisez cette application pour transférer vos données de votre ancien appareil iPhone ou Android vers votre nouvel appareil. Vous pouvez télécharger l'application depuis **GALAXY Apps** ou **Play Store**.

- 1 Depuis votre appareil, appuyez sur **Smart Switch Mobile**.
- $2$  Depuis votre appareil, sélectionnez une option en fonction du type de votre ancien appareil et suivez les instructions qui s'affichent à l'écran.

Si l'ancien appareil est un appareil Android, assurez-vous que l'application Smart Switch Mobile y est installée. Pour en savoir plus, consultez l'aide.

#### **Utiliser Smart Switch avec un ordinateur**

Utilisez cette fonction pour importer une sauvegarde de vos données (depuis des appareils mobiles d'un fabricant sélectionné) depuis un ordinateur vers votre appareil. Vous pouvez télécharger l'application depuis [www.samsung.com/smartswitch.](http://www.samsung.com/smartswitch)

- 1 Sauvegardez les données d'un ancien appareil sur un ordinateur. Pour plus d'informations, contactez le fabricant de l'appareil.
- 2 Sur l'ordinateur, lancez Smart Switch.
- 3 Connectez votre ancien appareil à l'ordinateur à l'aide d'un câble USB.
- 4 Sur l'ordinateur, sélectionnez le fabricant de l'ancien appareil, puis suivez les instructions à l'écran pour transférer les données vers votre appareil.

### **Utiliser Samsung Kies**

Importez un fichier de sauvegarde de vos données depuis votre ordinateur via Samsung Kies pour restaurer les données sur votre appareil. Vous pouvez également sauvegarder les données sur l'ordinateur via Samsung Kies. Pour plus d'informations, reportez-vous à la section [Connecter](#page-74-1)  [l'appareil avec Samsung Kies.](#page-74-1)

# <span id="page-40-0"></span>**Paramétrer des comptes**

## **Ajouter des comptes**

Certaines applications utilisées sur l'appareil nécessitent un compte enregistré. Afin de profiter au maximum de votre appareil, créez des comptes.

Depuis la liste des applications, appuyez sur **Paramètres** → **Ajouter compte** et sélectionnez un service de compte. Ensuite, suivez les instructions qui s'affichent à l'écran pour procéder à la configuration du compte.

Pour synchroniser du contenu avec vos comptes, sélectionnez un compte, puis cochez les éléments à synchroniser.

### **Supprimer un compte**

Depuis la liste des applications, appuyez sur **Paramètres**, sélectionnez un nom sous l'option **PERSONNEL**, choisissez le compte à supprimer, puis appuyez sur → **Supp. compte**.

# **Téléphone**

# **Passer des appels**

Depuis la liste des applications, appuyez sur **Téléphone**.

Appuyez sur **Clavier**, composez un numéro de téléphone, puis appuyez sur **L** pour passer un appel vocal ou sur **(4** pour passer un appel visio. Vous pouvez également passer des appels aux numéros de téléphone répertoriés dans les menus **Journal**, **Favoris** et **Contacts**.

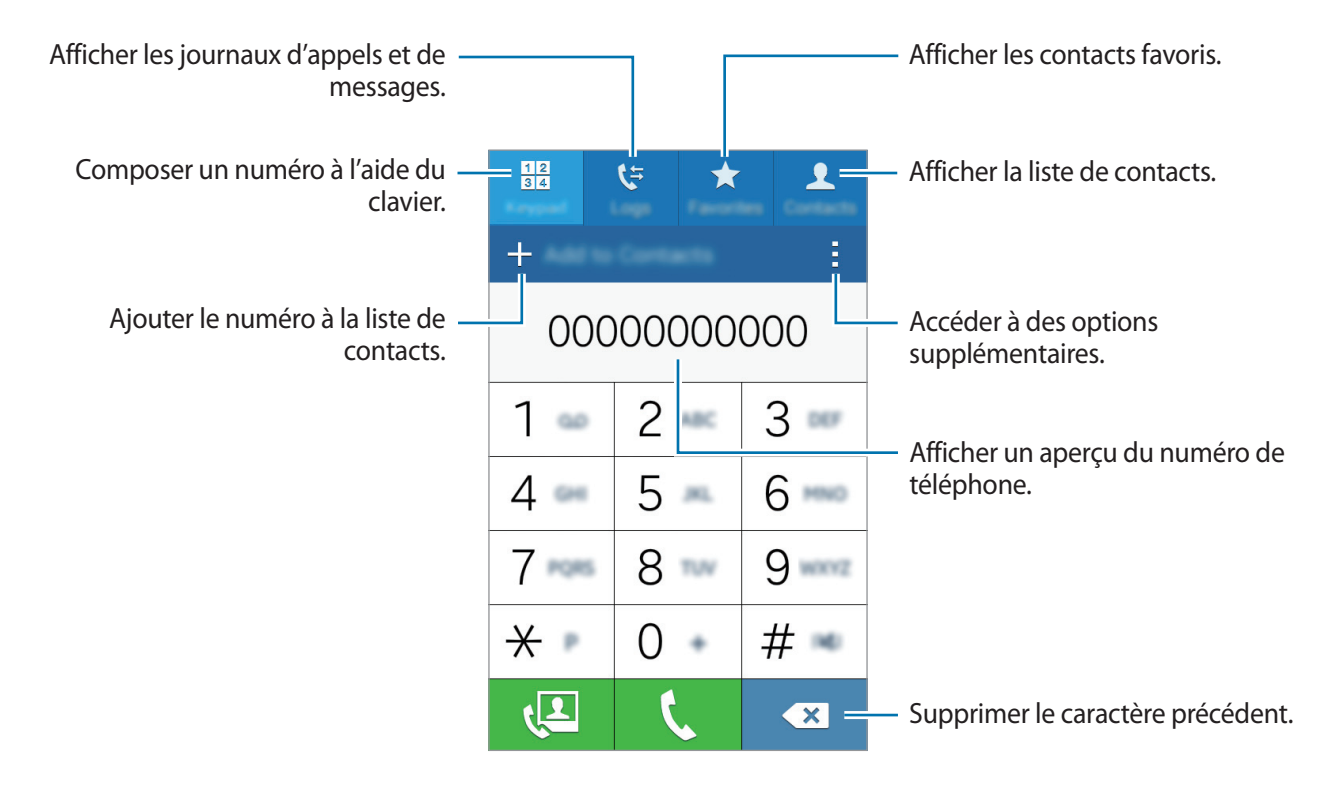

#### **Passer des appels depuis le journal d'appels ou la liste de contacts**

Appuyez sur **Journal** ou sur **Contacts**, puis faites glisser votre doigt vers la droite sur un contact ou un numéro de téléphone pour passer un appel.

#### **Appeler un numéro à l'étranger**

#### Appuyez sur **Clavier**.

Maintenez le doigt appuyé sur la touche **0** jusqu'à ce que le signe **+** apparaisse. Composez l'indicatif du pays, l'indicatif régional et le numéro de téléphone, puis appuyez sur .

Pour interdire les appels passés à l'étranger, appuyez sur • → **Paramètres → Appel → Paramètres supplémentaires** → **Restriction d'appel**. Sélectionnez ensuite un type d'appel, puis cochez la case **Appels internationaux**.

# **Recevoir des appels**

## **Répondre à un appel**

Lorsque vous recevez un appel, faites glisser votre doigt sur l'icône  $\zeta$ .

#### **Rejeter un appel**

Lorsque vous recevez un appel, faites glisser votre doigt sur l'icône  $\zeta$ .

Pour envoyer un message lorsque vous rejetez un appel entrant, faites glisser la barre des messages de rejet située en bas de l'écran vers le haut.

Pour créer différents messages de rejet, ouvrez la liste des applications et appuyez sur **Téléphone** →  $\div\rightarrow$  Paramètres → Appel → Définir les messages de rejet →  $\div\leftarrow$ .

## **Appels manqués**

Si vous manquez un appel, l'icône  $\blacktriangleright$  apparaît dans le volet des raccourcis. Ouvrez le volet des raccourcis pour afficher la liste des appels manqués. Une autre solution consiste, depuis la liste des applications, à appuyer sur **Téléphone** → **Journal** pour afficher les messages manqués.

# **Options en cours d'appel**

## **Options au cours d'un appel vocal**

Pendant un appel vocal, l'appareil verrouille automatiquement l'écran pour éviter les contacts tactiles accidentels. Pour déverrouiller l'écran, appuyez deux fois sur  $\mathbf{\Theta}$ .

Les options suivantes sont disponibles :

- **Ajouter** : passer un autre appel.
- **Clavier** : ouvrir le clavier.
- **Fin** : terminer l'appel en cours.
- **HP** : activer ou désactiver le haut-parleur. Lorsque vous utilisez le haut-parleur, parlez dans le microphone en haut de l'appareil et éloignez l'appareil de vos oreilles.
- **Muet** : désactiver le microphone afin que votre correspondant ne puisse pas vous entendre.
- **Bluetooth** : sélectionner un casque Bluetooth, à condition qu'il soit connecté à l'appareil.

Appuyez sur pour afficher d'autres options.

## **Options au cours d'un appel visio**

Les options suivantes sont disponibles :

- **•• → Masquer mon image** : masquer votre image à l'interlocuteur.
- $\cdot$  → **Image sortante** : sélectionner l'image à afficher à votre correspondant.
- $\cdot$   $\rightarrow$  **Capturer une image** : capturer l'image de votre correspondant.
- $\cdot$  → **Enregistrer une vidéo** : enregistrer une vidéo de votre correspondant.
- $\cdot$   $\cdot$   $\rightarrow$  **Mémo** : créer un mémo.
- $\cdot$   $\rightarrow$  **Messages** : envoyer un message.
- $\cdot \cdot \cdot \cdot \rightarrow$  **Clavier** : ouvrir le clavier.
- → **Désactiver haut-parleur** / **Activer haut-parleur** : activer ou désactiver le haut-parleur. Lorsque vous utilisez le haut-parleur, parlez dans le microphone en haut de l'appareil et éloignez l'appareil de vos oreilles.
- → **Basculer sur le casque** / **Basculer sur le téléphone** : basculer la sortie audio entre le casque Bluetooth connecté ou le haut-parleur de l'appareil.

Appuyez sur l'écran pour utiliser les options suivantes :

- **Permuter** : basculer entre l'objectif avant et arrière, et inversement.
- **Muet** : désactiver le microphone afin que votre correspondant ne puisse pas vous entendre.
- **Fin** : terminer l'appel en cours.

# **Contacts**

# **Ajouter des contacts**

#### **Transférer des contacts depuis d'autres appareils**

Vous pouvez transférer des contacts depuis d'autres appareils sur votre appareil. Pour plus d'informations, reportez-vous à la section [Transférer des données depuis votre ancien appareil.](#page-38-0)

#### **Créer manuellement des contacts**

- 1 Depuis la liste des applications, appuyez sur **Contacts**.
- 2 Appuyez sur  $+$ , sélectionnez une mémoire de stockage, puis saisissez les informations du contact.
	- $\cdot$   $\bullet$  : ajouter une image.
	- $\cdot +$   $\frac{1}{\sqrt{2}}$  : ajouter ou supprimer un champ d'information.
- 3 Appuyez sur **Enreg.**

Pour ajouter un numéro de téléphone à la liste de contacts à partir du clavier, appuyez sur **Clavier**, composez le numéro, puis appuyez sur **Ajouter aux contacts**.

## **Importer et exporter des contacts**

Importez des contacts depuis des services de stockage ou exportez-les vers ces services.

Depuis la liste des applications, appuyez sur **Contacts**.

Appuyez sur → **Paramètres** → **Contacts** → **Importer/Exporter**, puis sélectionnez une option d'importation ou d'exportation.

# **Rechercher des contacts**

Depuis la liste des applications, appuyez sur **Contacts**.

Utilisez l'une des méthodes de recherche suivantes :

- Faites défiler la liste de contacts vers le haut ou le bas.
- Appuyez sur le champ de recherche tout en haut de la liste de contacts, puis saisissez vos critères de recherche.

Une fois le contact sélectionné, choisissez l'une des options suivantes :

- $\cdot \bullet$  : ajouter le contact aux favoris.
- $\cdot \cdot \cdot$  / $\mathbf{I}$  : passer un appel vocal ou visio.
- $\rightarrow$  : rédiger un message.
- $\cdot \quad \times \quad$  : rédiger un e-mail.

#### **Ajouter des raccourcis vers des contacts à l'écran d'accueil**

Ajoutez des raccourcis vers les contacts avec lesquels vous communiquez fréquemment sur l'écran d'accueil.

- 1 Depuis la liste des applications, appuyez sur **Contacts**.
- 2 Sélectionnez un contact.
- 3 Appuyez sur <sup>→</sup> **Ajouter un raccourci à l'écran d'accueil**.

# **Messages et e-mails**

# **Messages**

#### **Envoyer des messages**

Envoyez des messages texte (SMS) ou des messages multimédia (MMS).

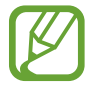

L'envoi ou la réception de messages en dehors de la zone couverte par votre opérateur peut occasionner des frais supplémentaires.

- 1 Depuis la liste des applications, appuyez sur **Messages**.
- 2 Appuyez sur  $\mathbf{Z}$ .
- $\beta$  Ajoutez des destinataires, puis saisissez un message.

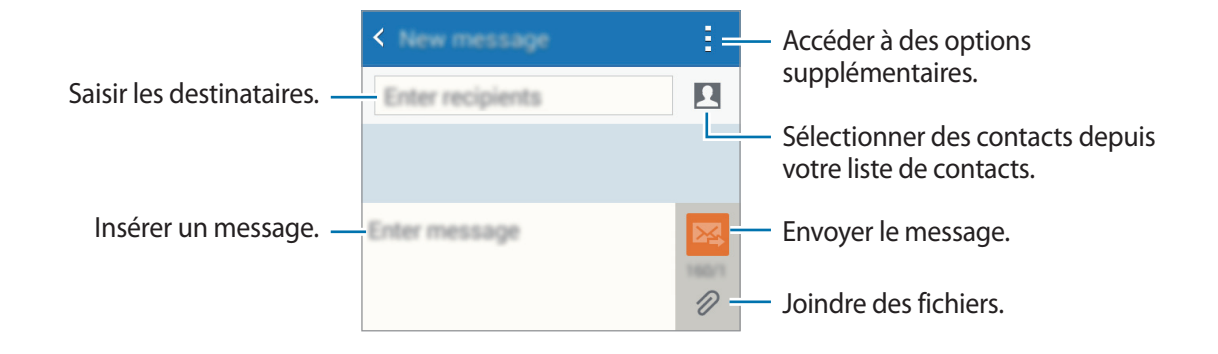

 $4$  Appuyez sur  $\mathbb{Z}$  pour envoyer le message.

#### **Lire les messages entrants**

Les messages entrants sont regroupés sous forme de fils de discussion par contact. Pour afficher les messages d'un contact, sélectionnez ce dernier.

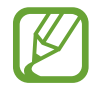

L'envoi ou la réception de messages en dehors de la zone couverte par votre opérateur peut occasionner des frais supplémentaires.

En mode affichage d'un message, appuyez sur : pour afficher d'autres options.

# **Email**

## **Configurer des comptes de messagerie électronique**

Depuis la liste des applications, appuyez sur **Email**.

Lorsque vous ouvrez l'application **Email** pour la première fois, configurez un compte de messagerie électronique.

Saisissez votre adresse e-mail et votre mot de passe. Appuyez sur **Suivant** s'il s'agit d'un compte de messagerie électronique privé ou sur **Configuration manuelle** s'il s'agit d'un compte de messagerie électronique professionnel. Suivez ensuite les instructions qui s'affichent à l'écran pour procéder à la configuration du compte.

```
Pour configurer un compte de messagerie électronique supplémentaire, appuyez sur ≡ → Gérer les
comptes \rightarrow +.
```
Si vous disposez de plus d'un compte de messagerie électronique, vous pouvez définir l'un d'eux comme compte par défaut. Appuyez sur  $\equiv \rightarrow$  Gérer les comptes, sélectionnez un compte, puis cochez la case **Compte par défaut**.

## **Envoyer des e-mails**

Depuis la liste des applications, appuyez sur **Email**.

Appuyez sur l'icône  $\leq$  en bas de l'écran pour rédiger un message.

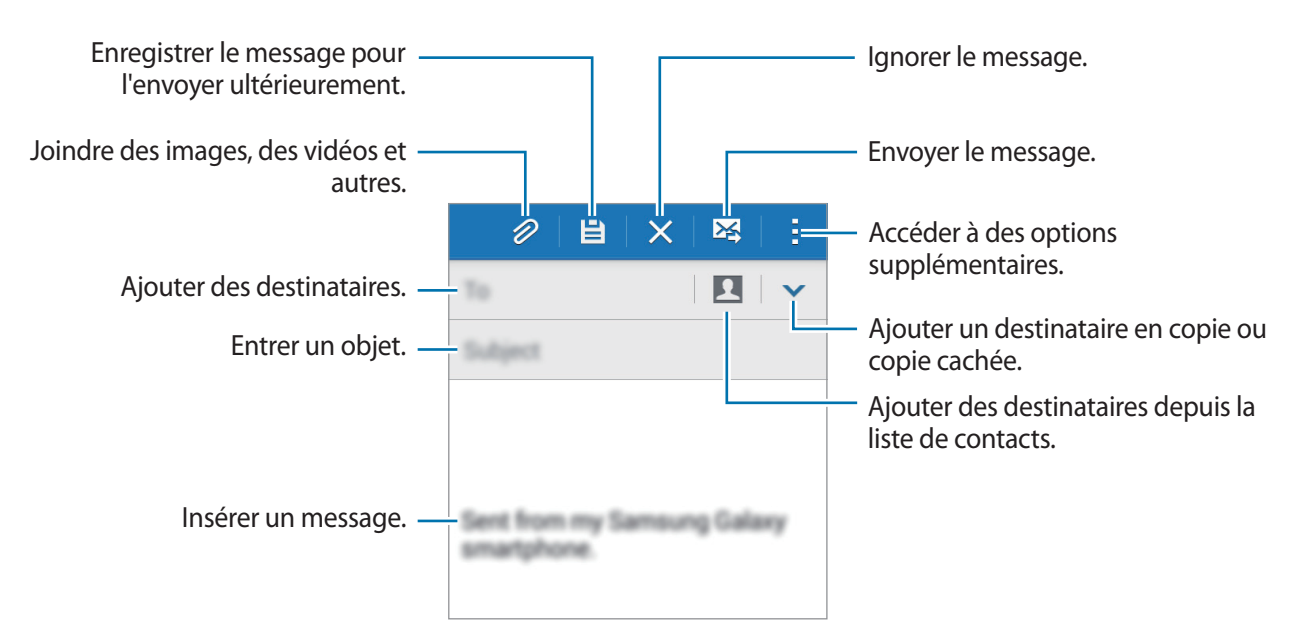

#### **Lire des e-mails**

Depuis la liste des applications, appuyez sur **Email**.

Appuyez sur  $\equiv$ , puis sélectionnez un compte de messagerie électronique à utiliser. Les nouveaux messages sont récupérés. Pour récupérer manuellement les messages, appuyez sur  $\mathbf{C}$ .

Appuyez sur un message pour le lire.

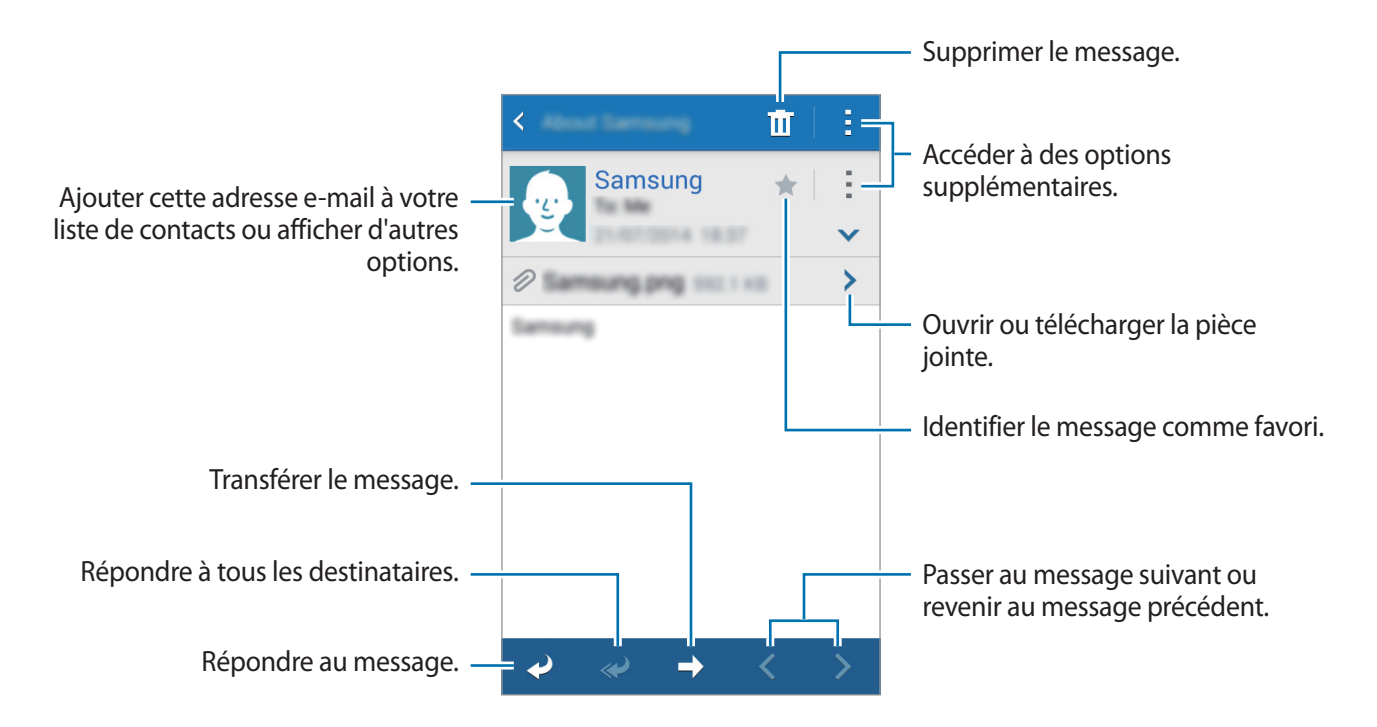

# **Appareil photo**

# **Prise de vue de base**

## **Prendre des photos ou enregistrer des vidéos**

- 1 Depuis la liste des applications, appuyez sur **Appareil photo**.
- 2 Appuyez sur l'écran d'aperçu à l'endroit où l'appareil photo doit faire la mise au point.
- 3 Appuyez sur  $\bullet$  pour prendre une photo ou sur  $\bullet$  pour enregistrer une vidéo.
	- Pour effectuer un zoom avant, écartez deux doigts l'un de l'autre sur l'écran ; pour effectuer un zoom arrière, rapprochez-les.
	- Pour capturer une image de la vidéo en cours d'enregistrement, appuyez sur  $\circledast$ .

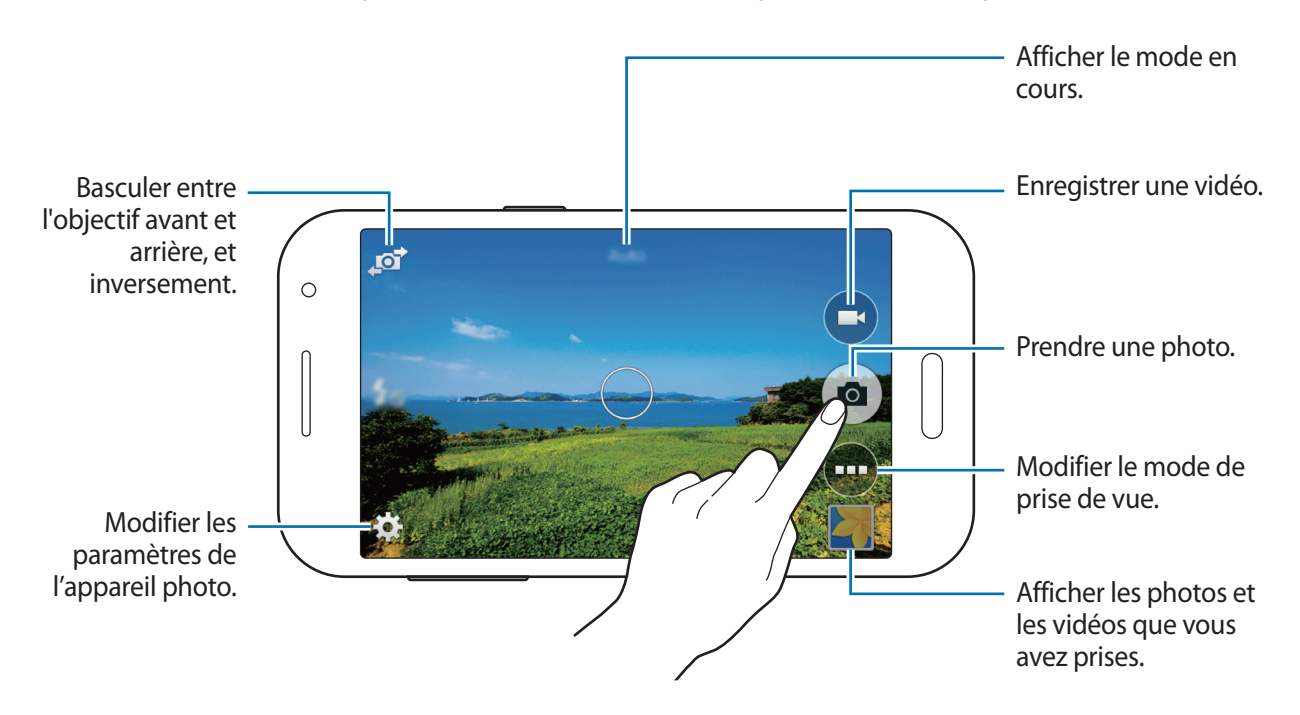

- 
- Lorsque vous n'utilisez plus l'appareil photo, il se ferme automatiquement.
- Assurez-vous que l'objectif est bien propre. Dans le cas contraire, l'appareil risque de ne pas fonctionner correctement dans certains modes nécessitant des résolutions élevées.

#### **Ouvrir l'appareil photo depuis l'écran verrouillé**

Pour prendre rapidement des photos de moments particuliers, depuis l'écran de verrouillage, démarrez l'application **Appareil photo**.

Depuis l'écran verrouillé, faites glisser votre doigt sur l'icône **o**. Si l'icône **o** ne s'affiche pas, ouvrez la liste des applications, appuyez sur **Paramètres** → **Écran de verrouillage**, puis cochez la case **Raccourci Appareil photo**.

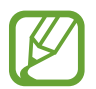

La disponibilité de cette fonction dépend de votre zone géographique ou de votre opérateur.

#### **Bon usage de l'appareil photo**

- Ne prenez pas de photos et n'enregistrez pas de vidéos d'autres personnes sans leur consentement.
- Ne prenez pas de photos et n'enregistrez pas de vidéos lorsque la loi l'interdit.
- Ne prenez pas de photos et n'enregistrez pas de vidéos en violation de la vie privée d'autrui.

# **Modes de prise de vue**

#### **Auto.**

Ce mode permet à l'appareil photo d'évaluer l'environnement et de déterminer le mode idéal de prise de vue.

Depuis la liste des applications, appuyez sur **Appareil photo**  $\rightarrow \rightarrow$  **Auto.** 

#### **Beauté**

Ce mode permet de photographier des portraits avec des couleurs plus claires afin d'obtenir des images plus douces.

Depuis la liste des applications, appuyez sur **Appareil photo** → → Beauté.

#### **Panorama**

Ce mode permet de prendre une photo composée de différents clichés assemblés les uns aux autres. L'appareil identifie la photo à l'aide de l'icône **III** dans la Galerie.

Depuis la liste des applications, appuyez sur **Appareil photo**  $\rightarrow$   $\rightarrow$  **Panorama.** 

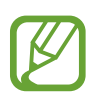

Pour obtenir la meilleure photo possible, suivez ces conseils :

- Déplacez l'appareil photo lentement dans le sens de votre choix.
- Maintenez l'image à l'intérieur du cadre de prise de vue de l'appareil photo.
- Évitez de prendre des photos de sujets devant des arrière-plans non identifiables, comme un ciel ou un pan de mur uni.

## **Meilleures poses**

Ce mode permet de prendre une série de photos et de conserver la meilleure. Pour afficher d'autres photos de la série, faites défiler l'écran vers la gauche ou la droite. L'appareil recommande la meilleure photo et l'identifie à l'aide de l'icône  $\mathbf{\dot{u}}$ .

Depuis la liste des applications, appuyez sur **Appareil photo** → → **Meilleures poses**.

## **Rafale**

Ce mode permet de prendre une série de photos de sujets en mouvement.

Depuis la liste des applications, appuyez sur **Appareil photo** → → **Rafale**.

Tenez l'appareil fermement et maintenez la touche de l'obturateur enfoncée pour prendre plusieurs photos en rafale.

## **Sports**

Ce mode permet de prendre une photo de sujets se déplaçant rapidement.

Depuis la liste des applications, appuyez sur **Appareil photo**  $\rightarrow \rightarrow$  **Sports**.

# **Paramètres de l'appareil photo**

Depuis la liste des applications, appuyez sur **Appareil photo** →  $\ddot{\bullet}$ . Les options suivantes sont disponibles pour les deux modes (appareil photo et caméscope) ou l'un ou l'autre des modes.

- **Taille de l'image** : sélectionner une résolution. Pour obtenir une meilleure qualité, utilisez une résolution élevée. Cependant, notez qu'une résolution élevée nécessite davantage de mémoire.
- **ISO** : sélectionner une valeur ISO. Ce paramètre permet de contrôler la sensibilité lumineuse de l'appareil photo. Celle-ci est mesurée en équivalents de caméra-film. Les valeurs faibles sont destinées aux objets immobiles vivement éclairés. Les valeurs plus élevées sont pour les objets en mouvement ou faiblement éclairés.
- **Modes de mesure** : sélectionner un mode de mesure. Ce paramètre détermine la manière dont les valeurs lumineuses sont calculées. **Mesure pondérée centrale** mesure la lumière d'arrièreplan au centre de la scène. **Spot** mesure la valeur de la lumière à un endroit spécifique. **Matrice** calcule la moyenne de la scène toute entière.
- **Photo par appui** : appuyer sur l'image à l'écran pour prendre une photo.
- **Taille de la vidéo** : sélectionner une résolution. Pour obtenir une meilleure qualité, utilisez une résolution élevée. Cependant, notez qu'une résolution élevée nécessite davantage de mémoire.
- **Mode enregistr.** : modifier le mode d'enregistrement.
- **Effets** : sélectionner un effet de filtre à utiliser lorsque vous prenez des photos ou enregistrez des vidéos.
- **Flash** : activer ou désactiver le flash.
- **Minuteur** : définir le délai à l'issue duquel l'appareil doit prendre une photo ou enregistrer une vidéo.
- **Tags de localis.** : paramétrer l'appareil pour qu'il joigne la balise de localisation à la photo.
- 
- Pour que les signaux GPS soient meilleurs, évitez de prendre des photos dans des lieux où le signal peut être limité, par exemple entre des bâtiments ou dans des zones de faible altitude, ou encore lorsque les conditions météorologiques sont mauvaises.
- Lorsque vous partagez une photo comprenant une balise de localisation, il se peut les informations de localisation soient exposées à des tiers.
- **Enreg. comme ret.** : inverser l'image pour créer une image miroir de la scène initiale. Cette fonction n'est disponible que si vous utilisez l'objectif avant.
- **Emplac. de stockage** : sélectionner l'emplacement de stockage des photos et des vidéos.
- **Balance des blancs** : sélectionner une balance des blancs appropriée de sorte que les images offrent une gamme de couleurs proches de la réalité. Les paramètres sont conçus pour des situations lumineuses spécifiques. Ils sont similaires à la gamme thermique d'exposition et de balance des blancs des appareils photo professionnels.
- **Valeur d'expos.** : modifier la valeur d'exposition. Ce paramètre détermine la quantité de lumière reçue par le capteur de l'appareil photo. En cas de faible luminosité, utilisez une exposition plus élevée.
- **Grille** : afficher des lignes directrices sur l'écran d'aperçu.
- Touche de volume : utiliser la touche de volume pour contrôler l'obturateur ou le zoom.
- Réinit. les paramètres : réinitialiser les paramètres de l'appareil.

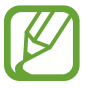

Les options disponibles peuvent varier selon le mode utilisé.

# **Galerie**

# **Afficher les photos et les vidéos de l'appareil**

Depuis la liste des applications, appuyez sur **Galerie** et sélectionnez une image ou une vidéo. Les fichiers vidéo sont caractérisés par l'icône  $\odot$  dans l'aperçu miniature.

Pour masquer ou afficher la barre de menus et les miniatures, appuyez sur l'écran.

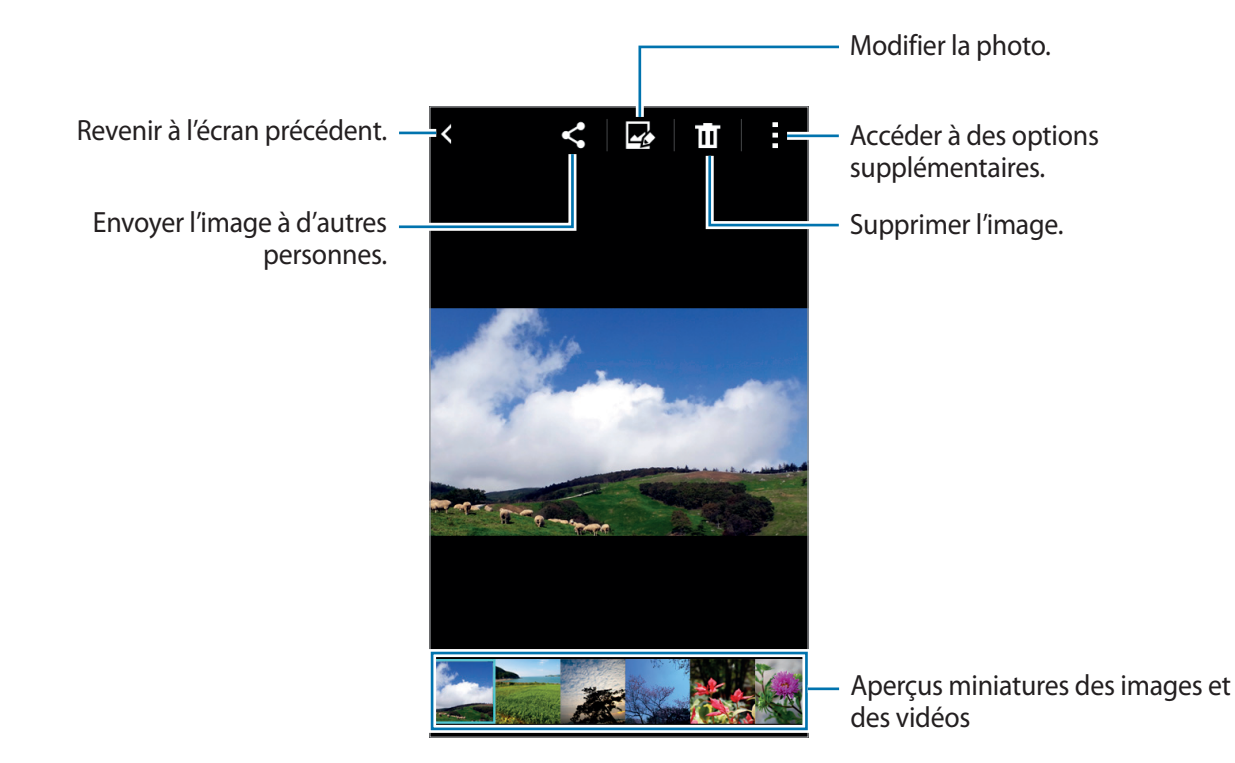

# **Applications et fonctions utiles**

# **S Planner**

## **Créer un événement ou une tâche**

- 1 Appuyez sur **S Planner** depuis la liste des applications.
- $2$  Appuyez sur  $+$ . Vous pouvez également sélectionner une date ne comportant aucun événement ou tâche, et appuyer à deux reprise dessus.

Si la date comporte déjà des événements ou tâches enregistrés, appuyez sur la date et sur  $+$ .

- 3 Sélectionnez un événement ou une tâche, et saisissez les détails.
	- **Ajouter événement** : définir la date de début et de fin d'un événement. Vous pouvez lui appliquer une option de répétition.
	- **Ajouter une tâche** : ajouter une tâche à faire à une date spécifique. Vous pouvez lui appliquer une option de priorité.

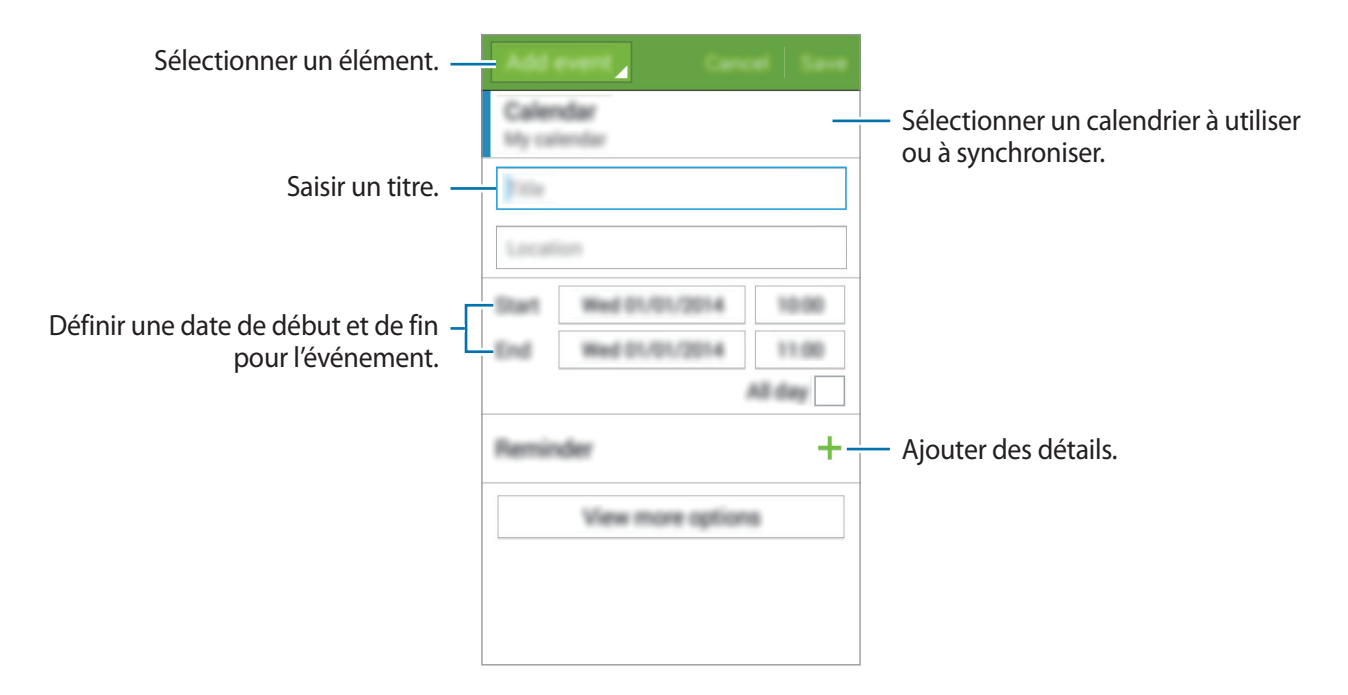

4 Appuyez sur **Enregistrer** pour sauvegarder l'événement ou la tâche.

#### **Synchroniser les événements et les tâches avec vos comptes**

Appuyez sur **S Planner** depuis la liste des applications.

Pour synchroniser des événements et des tâches avec vos comptes, appuyez sur <del>: → Synchroniser</del>.

Pour ajouter des comptes avec lesquels effectuer la synchronisation, appuyez sur  $\rightarrow \rightarrow$  Calendriers → **Ajouter compte**. Sélectionnez ensuite un compte avec lequel effectuer la synchronisation et ouvrez une session. Une fois le compte ajouté, un cercle vert apparaît près du nom du compte.

Pour modifier l'option de synchronisation du compte, ouvrez la liste des applications, appuyez sur **Paramètres**, puis sélectionnez un service de compte sous **PERSONNEL**.

# **Internet**

- 1 Depuis la liste des applications, appuyez sur **Internet**.
- 2 Appuyez sur le champ d'adresse. Pour changer de moteur de recherche, appuyez sur l'icône du moteur de recherche près du champ d'adresse Web.
- 3 Saisissez une adresse Web ou un mot-clé, puis appuyez sur **Aller à**. Pour effectuer oralement une recherche sur le Web, appuyez sur  $\mathbb{B}$ .

Pour afficher les barres d'outils, faites glisser votre doigt vers le bas de l'écran.

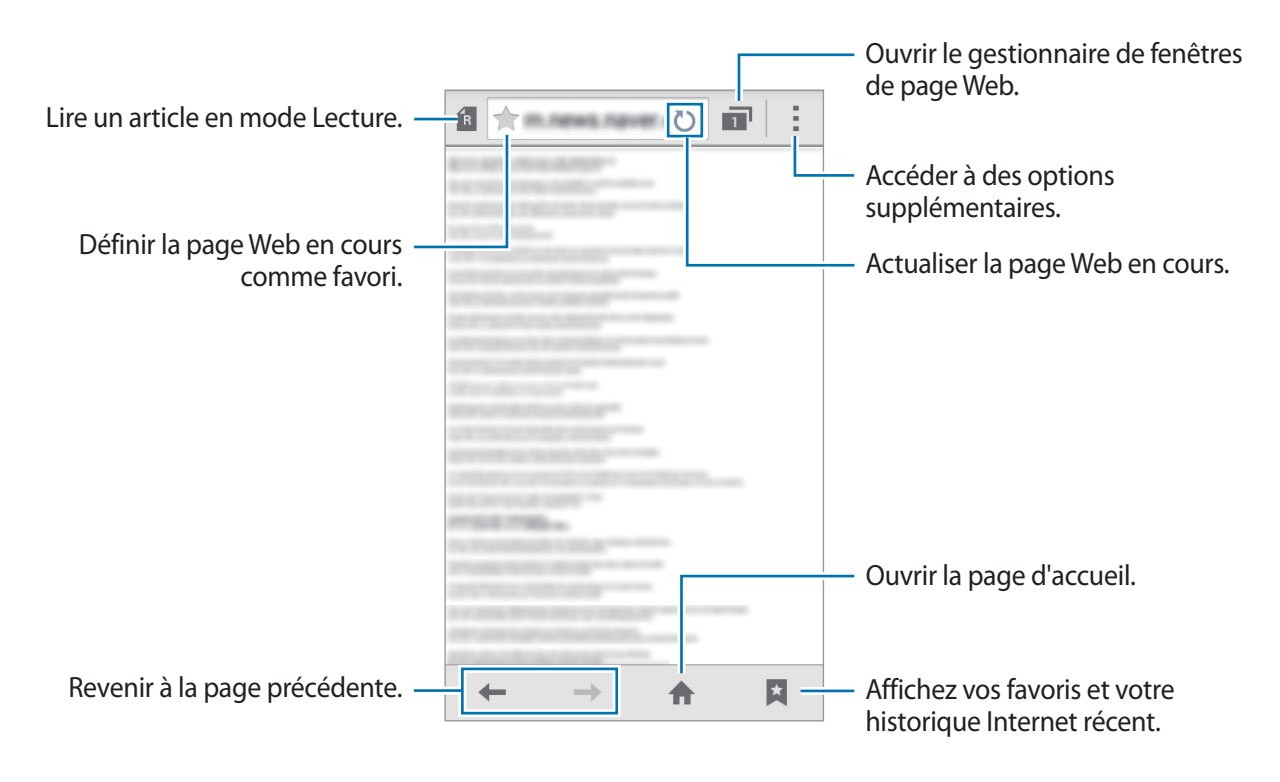

# **Vidéo**

### **Lire une vidéo**

Depuis la liste des applications, appuyez sur **Vidéo**.

Sélectionnez une vidéo à lire.

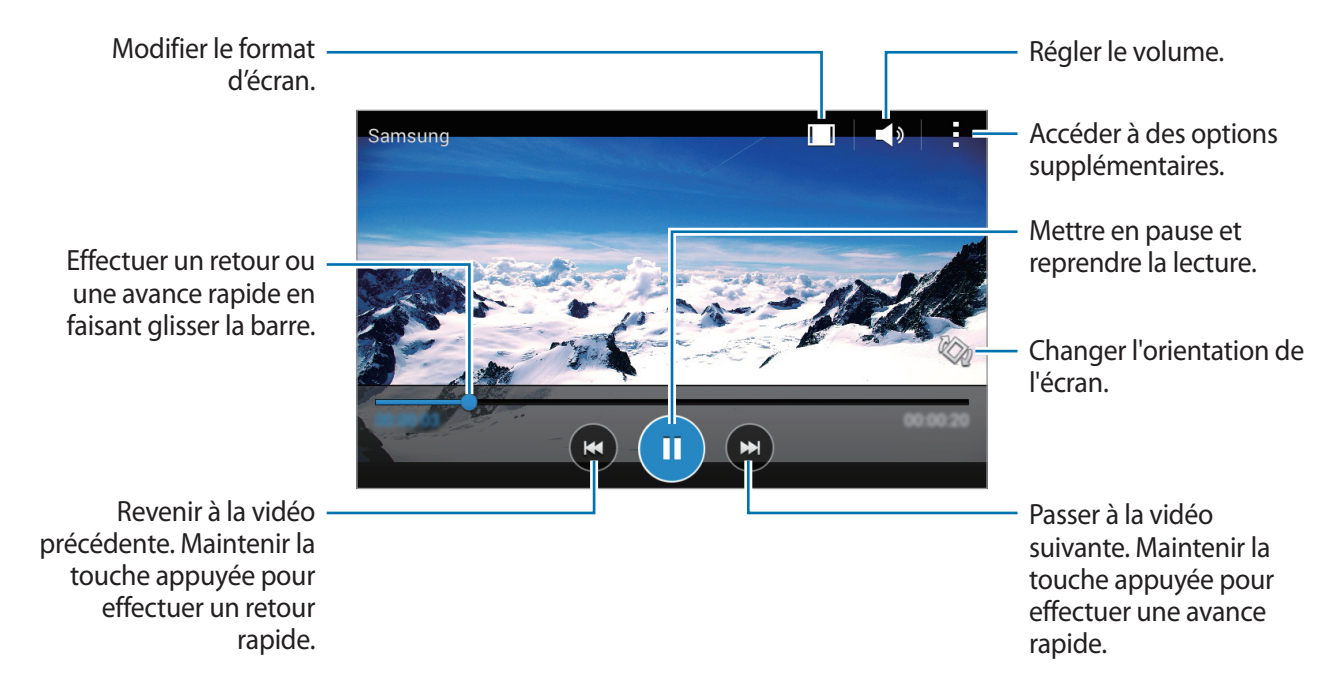

# **Horloge**

## **Alarme**

Depuis la liste des applications, appuyez sur **Horloge** → **Alarme**.

#### **Créer une alarme**

Appuyez sur  $+$ , réglez l'heure de l'alarme, sélectionnez les jours de répétition, paramétrez diverses autres options d'alarme, puis appuyez sur **Enreg.** Pour activer ou désactiver les alarmes, appuyez sur près de l'alarme concernée dans la liste des alarmes.

- **Répéter** : définir le délai à l'issue duquel l'alarme doit sonner de nouveau et le nombre de répétitions.
- **Alarme intelligente** : définir la tonalité de l'alarme intelligente et combien de temps avant l'alarme principe elle doit sonner. Une alarme intelligente démarre à faible volume quelques minutes avant l'heure prédéfinie de l'alarme. Le volume de l'alarme intelligente augmente graduellement jusqu'à ce que vous l'éteigniez ou que vous désactiviez l'alarme principale.

#### **Arrêter ou répéter une alarme**

Pour éteindre une alarme, faites glisser votre doigt sur l'icône  $\mathsf{X}$ . Si vous avez précédemment activé l'option de répétition, faites glisser votre doigt sur l'icône  $Z\bar{Z}$  pour répéter l'alarme à l'issue d'une période de répétition prédéfinie.

#### **Supprimer une alarme**

Appuyez sur : → Sélectionner, sélectionnez l'alarme à supprimer, puis appuyez sur **T**.

## **Horloge mondiale**

Depuis la liste des applications, appuyez sur **Horloge → Horloge mondiale**.

#### **Créer une horloge**

Appuyez sur  $+$ , puis saisissez le nom d'une ville ou sélectionnez-en une dans la liste.

Applications et fonctions utiles

#### **Supprimer une horloge**

Appuyez sur • → Sélectionner, sélectionnez l'horloge à supprimer, puis appuyez sur **T**.

#### **Chronomètre**

Depuis la liste des applications, appuyez sur **Horloge** → **Chronomètre**.

Appuyez sur **Début** pour commencer à chronométrer. Pour enregistrer des temps intermédiaires, appuyez sur **Tour**.

Appuyez sur **Arrêter** pour arrêter le chronométrage. Pour effacer les temps intermédiaires, appuyez sur **Réinitialiser**.

### **Minuteur**

Depuis la liste des applications, appuyez sur **Horloge** → **Minuteur**. Définissez la durée, puis appuyez sur **Début**. Lorsque la durée du minuteur est écoulée, faites glisser votre doigt sur l'icône  $\mathsf{X}$ .

# **Calculatrice**

Utilisez cette application pour réaliser des calculs simples ou complexes.

Depuis la liste des applications, appuyez sur **Calculatrice**.

Faites pivoter l'appareil vers la gauche pour utiliser la calculatrice scientifique en mode Paysage. Si l'option **Rotation écran** est désactivée dans le volet des raccourcis, appuyez sur → **Calculatrice scientifique**.

# **Mémo**

Cette application permet de créer des mémos et de les organiser par catégorie.

Depuis la liste des applications, appuyez sur **Mémo**.

#### **Créer un mémo**

Appuyez sur  $+$  dans la liste des mémos et saisissez votre mémo. Lorsque vous rédigez un mémo, utilisez les options suivantes :

- $\cdot \cdot \cdot =$ : créer ou définir une catégorie.
- $\cdot$   $\blacksquare$ : insérer des images.
- $\cdot$   $\bullet$  : enregistrer un mémo vocal et l'insérer.

Pour enregistrer le mémo, appuyez sur **Enreg.**

Pour modifier un mémo, appuyez sur un mémo, puis sur son contenu.

#### **Rechercher des mémos**

Appuyez sur  $\mathbf Q$  dans la liste des mémos, puis saisissez un mot-clé à rechercher dans les mémos.

# **Radio**

## **Écouter la radio FM**

Appuyez sur **Radio** depuis la liste des applications.

Avant d'utiliser cette application, vous devez brancher un casque ou des écouteurs qui font office d'antenne radio.

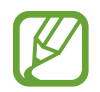

Lorsque vous démarrez la radio FM pour la première fois, elle recherche et enregistre automatiquement les stations disponibles.

Pour allumer la radio FM, appuyez sur  $\odot$ . Sélectionnez la station radio à écouter dans la liste, puis appuyez sur  $\leq$  pour revenir à l'écran de la radio FM.

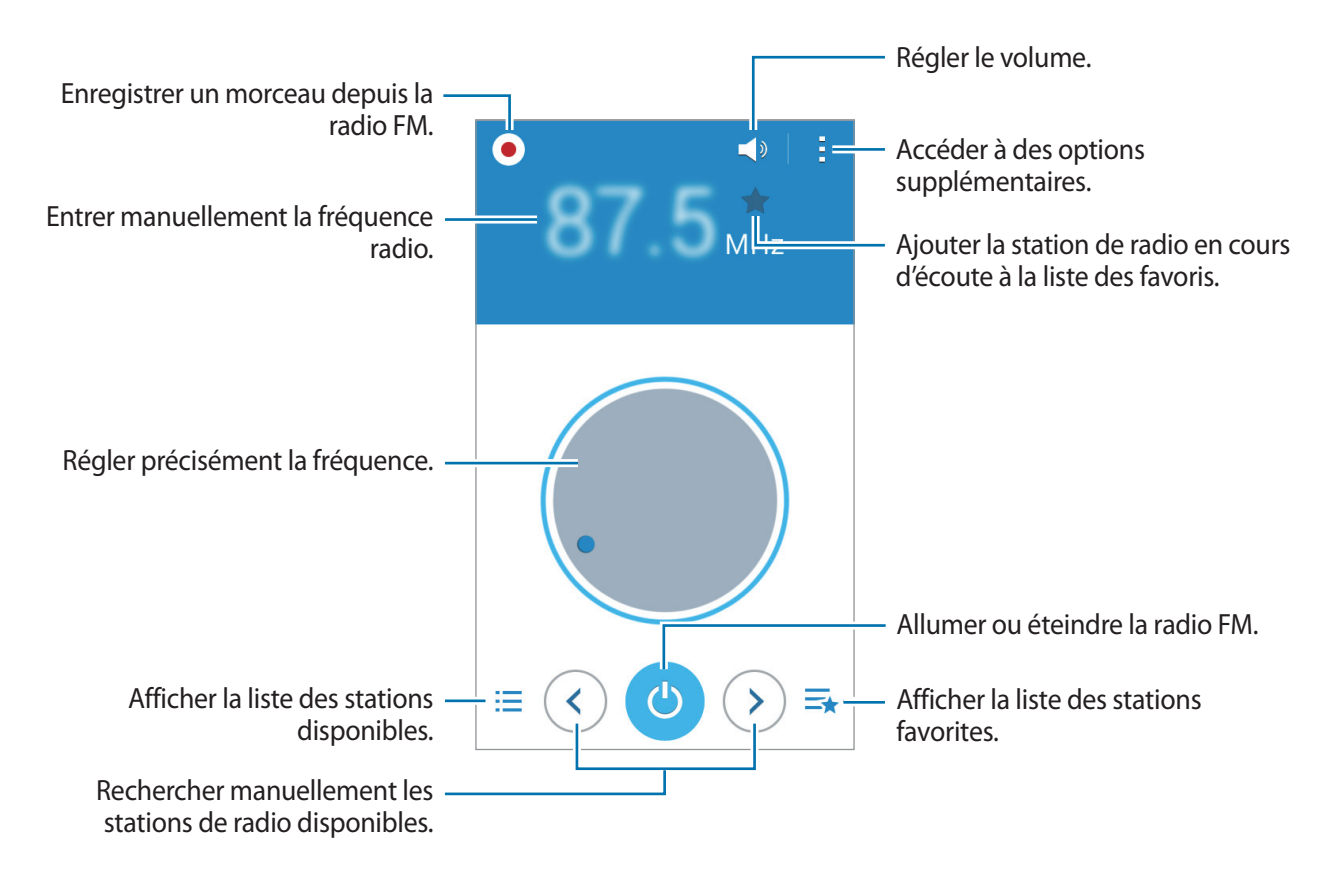

## **Rechercher des stations radio**

Appuyez sur **Radio** depuis la liste des applications.

Appuyez sur → **Analyser**, puis sélectionnez une option de balayage. L'appareil recherche et mémorise automatiquement les stations de radio FM disponibles.

Sélectionnez la station radio à écouter dans la liste, puis appuyez sur  $\triangle$  pour revenir à l'écran de la radio FM.

# **Enregistreur vocal**

#### **Enregistrer des mémos vocaux**

Depuis la liste des applications, appuyez sur **Enreg. vocal**.

Pour commencer l'enregistrement, appuyez sur  $\odot$ . Parlez dans le microphone. Pour interrompre l'enregistrement, appuyez sur  $\bullet$ . Pour annuler l'enregistrement, appuyez sur  $\bullet$ . Pour terminer l'enregistrement, appuyez sur  $\bigcirc$ .

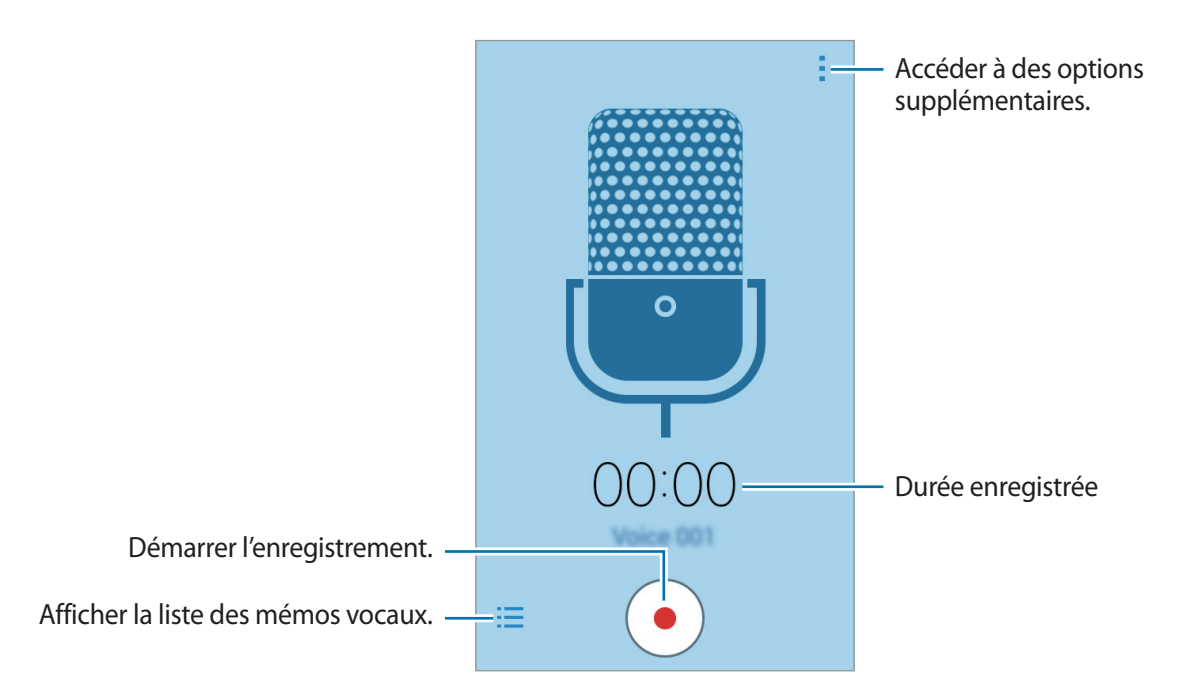

#### **Écouter des mémos vocaux**

Depuis la liste des applications, appuyez sur **Enreg. vocal**.

Appuyez sur  $\frac{1}{2}$ , puis sélectionnez un mémo vocal à lire.

- $\cdot$   $\bullet$  /  $\circ$  : mettre en pause ou reprendre la lecture.
- $\cdot$   $\bullet$  /  $\bullet$  : revenir au mémo vocal précédent ou passer au mémo vocal suivant.

# **Applications Google**

Google propose des applications de divertissement, de réseaux sociaux et d'activités économiques. Il se peut que vous ayez besoin d'un compte Google pour accéder à certaines applications. Pour plus d'informations, reportez-vous à la section [Paramétrer des comptes](#page-40-0).

Pour afficher des informations supplémentaires concernant les applications, ouvrez l'écran principal des applications et appuyez sur → **Aide**.

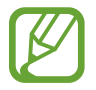

Certaines applications peuvent ne pas être disponibles ou peuvent être accessibles différemment en fonction de la zone géographique ou de l'opérateur.

#### **Chrome**

Rechercher des informations et parcourir des pages Web.

#### **Gmail**

Envoyer ou recevoir des e-mails via le service Google Mail.

#### **Google+**

Partager vos nouvelles et suivre les mises à jour partagées par votre famille, vos amis et autres personnes. Vous pouvez également sauvegarder vos photos et vos vidéos, et plus encore.

#### **Maps**

Rechercher votre emplacement sur la carte, rechercher des lieux et afficher des informations de localisation pour différents endroits.

#### **Play Musique**

Découvrir, écouter et partager de la musique sur votre appareil.

#### **Play Films**

Visionner des vidéos enregistrées sur votre appareil et télécharger divers contenus à visionner depuis **Play Store**.

#### **Play Livres**

Télécharger des livres depuis **Play Store** et les lire.

Applications et fonctions utiles

#### **Play Kiosque**

Lire les actualités et les magazines qui vous intéressent depuis un emplacement pratique.

#### **Play Jeux**

Télécharger des jeux depuis **Play Store** et jouer avec d'autres personnes.

#### **Drive**

Stocker des contenus sur le Cloud, y accéder où que vous soyez et les partager avec d'autres personnes.

#### **YouTube**

Visionner ou créer des vidéos et les partager avec d'autres personnes.

#### **Gogle+ Photos**

Gérer les photos, les albums et les vidéos enregistré(e)s sur l'appareil et téléchargé(e)s sur **Google+**.

#### **Hangouts**

Discuter avec vos amis en tête-à-tête ou en groupes, et utiliser des images, des émoticônes et des appels visio pendant vos conversations.

#### **Recherche Google**

Lancer des recherches rapides sur Internet ou sur votre appareil.

#### **Recherche vocale**

Lancer des recherches rapides en prononçant un mot clé ou une phrase.

#### **Paramètres Google**

Configurer les paramètres pour certaines fonctions fournies par Google.

# **Établir une connexion avec d'autres appareils**

# **Bluetooth**

## **À propos de Bluetooth**

La fonction Bluetooth crée une connexion sans fil directe entre deux appareils sur de courtes distances. Pour échanger des données ou des fichiers multimédia avec d'autres appareils, utilisez la fonction Bluetooth.

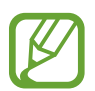

- Samsung ne peut être tenu responsable de la perte, de l'interception ou du mauvais usage des données envoyées ou reçues via Bluetooth.
- Assurez-vous de toujours utiliser des appareils dignes de confiance et correctement protégés avant de partager ou de recevoir des données. La présence d'obstacles entre les deux appareils peut réduire le rayon d'action.
- Il est possible que votre appareil ne fonctionne pas avec certains appareils, en particulier ceux qui n'ont pas été testés ou approuvés par Bluetooth SIG.
- N'utilisez pas la fonction Bluetooth de manière illégale (par exemple, pour le piratage de fichiers ou l'enregistrement de communications à des fins commerciales).

Samsung ne peut être tenu responsable des répercussions d'une utilisation illégale de la fonction Bluetooth.

### **Établir une connexion avec d'autres appareils Bluetooth**

1 Depuis la liste des applications, appuyez sur **Paramètres** <sup>→</sup> **Bluetooth**, appuyez sur le curseur **Bluetooth** pour activer la fonction, puis appuyez sur **Analyser**.

Une liste des appareils détectés apparaît.

Pour définir l'appareil comme visible aux autres appareils, appuyez sur son nom.

2 Sélectionnez un appareil auquel vous associer.

Si votre appareil a été appairé par le passé avec un appareil, appuyez sur son nom sans confirmer le mot de passe.

Si l'appareil auquel vous souhaitez vous associer ne figure pas dans la liste, demandez à ce que l'appareil active son option de visibilité.

3 Pour confirmer, acceptez la demande d'autorisation Bluetooth sur les deux appareils.

#### **Envoyer et recevoir des données**

De nombreuses applications prennent en charge le transfert de données via la fonction Bluetooth. Vous pouvez partager des données, comme des contacts ou des fichiers multimédia, avec d'autres appareils Bluetooth. Vous pouvez, par exemple, envoyer une image à un autre appareil.

#### **Envoyer une image**

- 1 Depuis la liste des applications, appuyez sur **Galerie**.
- 2 Sélectionnez une image.
- $3$  Appuyez sur  $\leq$   $\rightarrow$  Bluetooth, puis sélectionnez un appareil vers lequel transférer l'image.

Si l'appareil auquel vous souhaitez vous associer ne figure pas dans la liste, demandez à ce que l'appareil active son option de visibilité. Ou définissez votre appareil comme visible aux autres appareils.

4 Acceptez la demande d'autorisation Bluetooth sur l'autre appareil.

#### **Recevoir une image**

Lorsqu'un autre appareil vous envoie une image, acceptez la demande d'autorisation Bluetooth. L'image reçue est enregistrée dans le dossier **Galerie** → **Download**.

## **Dissocier des appareils Bluetooth**

- 1 Depuis la liste des applications, appuyez sur **Paramètres** <sup>→</sup> **Bluetooth**. Le périphérique affiche les périphériques associés dans la liste.
- 2 Appuyez sur  $\ddot{\bullet}$  près du nom de l'appareil à dissocier.
- 3 Appuyez sur **Dissocier**.

# **Wi-Fi Direct**

## **À propos de Wi-Fi Direct**

Le Wi-Fi Direct autorise la connexion directe entre des appareils via un réseau Wi-Fi sans passer par un point d'accès.

### **Établir une connexion à d'autres appareils**

- 1 Depuis la liste des applications, appuyez sur **Paramètres** <sup>→</sup> **Wi-Fi**, puis appuyez sur le curseur **Wi-Fi** pour activer la fonction.
- 2 Appuyez sur : → Wi-Fi Direct.

Une liste des appareils détectés apparaît.

- 3 Sélectionnez un appareil auquel vous connecter. Pour vous connecter à plusieurs appareils, appuyez sur : → **Connexion multiple**. Pour modifier le nom de l'appareil, appuyez sur : → **Renommer le périphérique**.
- 4 Acceptez la demande d'autorisation Wi-Fi Direct sur l'autre appareil pour confirmer.

### **Envoyer et recevoir des données**

Vous pouvez partager des données, comme des contacts ou des fichiers multimédia, avec d'autres appareils. Vous pouvez, par exemple, envoyer une image à un autre appareil.

#### **Envoyer une image**

- 1 Depuis la liste des applications, appuyez sur **Galerie**.
- 2 Sélectionnez une image.
- $3$  Appuyez sur  $\triangle \rightarrow$  Wi-Fi Direct, puis sélectionnez un appareil vers lequel transférer l'image.
- 4 Acceptez la demande d'autorisation Wi-Fi Direct sur l'autre appareil.

#### **Recevoir une image**

Lorsqu'un autre appareil vous envoie une image, acceptez la demande d'autorisation Wi-Fi Direct. L'image reçue est enregistrée dans le dossier **Galerie** → **Download**.

## **Déconnecter les appareils**

- 1 Depuis la liste des applications, appuyez sur **Paramètres** <sup>→</sup> **Wi-Fi**.
- 2 Appuyez sur  $\mathbf{I} \rightarrow \mathbf{W}$ i-Fi Direct.

L'appareil affiche la liste des appareils connectés.

3 Appuyez sur **Terminer la connexion** <sup>→</sup> **OK** pour déconnecter les appareils.

# **NFC**

## **À propos de NFC**

Votre appareil est équipé d'une fonction qui permet de lire les tags NFC (Near Field Communication) contenant des informations relatives aux produits. Grâce à cette fonction, vous pouvez également effectuer des paiements et acheter des tickets de transport ou de spectacle après avoir téléchargé les applications correspondantes.

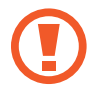

La batterie comporte une antenne NFC intégrée. Manipulez-la avec précaution afin de ne pas endommager l'antenne NFC.

## **Utiliser la fonction NFC**

Utilisez la fonction NFC pour envoyer des images ou des contacts à d'autres appareils et lire des informations produit. Si vous insérez une carte SIM ou USIM comportant une fonction de paiement, vous pouvez utiliser l'appareil pour effectuer facilement des paiements.

Depuis la liste des applications, appuyez sur **Paramètres** → **NFC**, puis appuyez sur le curseur **NFC** pour activer la fonction. Une autre solution consiste à ouvrir le volet des raccourcis, puis à appuyer sur **NFC** pour activer la fonction.

Rapprochez l'antenne NFC, située à l'arrière de votre appareil, d'un tag NFC. Les informations figurant sur le tag s'affichent.

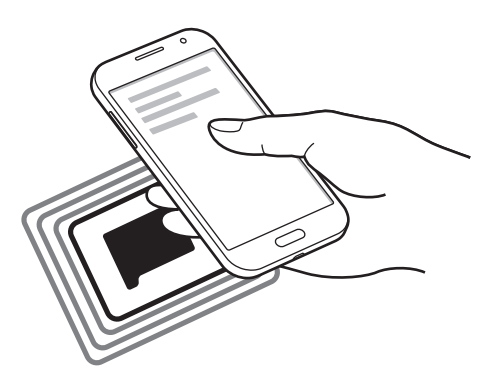

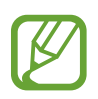

Assurez-vous que l'écran de l'appareil est déverrouillé. Sinon, l'appareil ne pourra pas lire les tags NFC ou recevoir des données.

## **Effectuer un achat à l'aide de la fonction NFC**

Pour pouvoir effectuer des paiements à l'aide de la fonction NFC, vous devez d'abord vous inscrire à un service de paiement mobile. Pour vous inscrire ou pour obtenir de plus amples informations concernant le service, contactez votre opérateur.

Depuis la liste des applications, appuyez sur **Paramètres** → **NFC**, puis appuyez sur le curseur **NFC** pour activer la fonction. Une autre solution consiste à ouvrir le volet des raccourcis, puis à appuyer sur **NFC** pour activer la fonction.

Rapprochez l'antenne NFC, située à l'arrière de votre appareil, du lecteur de carte NFC.

Pour définir l'application de paiement par défaut, appuyez sur **Paiement NFC** et sélectionnez une application.

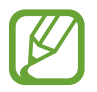

La liste des services peut ne pas inclure toutes les applications de paiement disponibles.

## **Envoyer des données**

Utilisez la fonction Android Beam pour envoyer des données, telles que des pages Web ou des contacts, à des appareils compatibles NFC.

- 1 Depuis la liste des applications, appuyez sur **Paramètres** <sup>→</sup> **NFC**, puis appuyez sur le curseur **NFC** pour activer la fonction. Une autre solution consiste à ouvrir le volet des raccourcis, puis à appuyer sur **NFC** pour activer la fonction.
- 2 Appuyez sur **Android Beam**, puis appuyez sur le curseur **Android Beam** pour activer la fonction.
- 3 Sélectionnez un élément et connectez l'antenne NFC de l'autre appareil avec l'antenne NFC de votre appareil.
- 4 Lorsque l'option **Appuyez ici pour transférer** apparaît à l'écran, appuyez sur l'écran de l'appareil pour envoyer l'élément.

# **Fonction d'impression mobile**

Connectez l'appareil à une imprimante via Wi-Fi ou Wi-Fi Direct, et imprimez des images ou des documents.

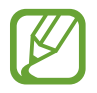

Certaines imprimantes peuvent ne pas être compatibles avec l'appareil.

## **Ajout de modules d'extension d'imprimante**

Ajoutez des modules d'extension d'imprimante pour les imprimantes auxquelles vous souhaitez connecter l'appareil.

Depuis la liste des applications, appuyez sur **Paramètres** → **Impression** → **Ajouter une imprimante**, et recherchez le module d'extension d'imprimante dans le **Play Store**. Sélectionnez le module d'extension d'imprimante et installez-le.

## **Connecter l'appareil à une imprimante**

Depuis la liste des applications, appuyez sur **Paramètres** → **Impression**, sélectionnez un module d'extension d'imprimante, puis appuyez sur le curseur situé en haut à droite de l'écran pour activer la fonction. L'appareil recherche les imprimantes connectées au même réseau Wi-Fi que lui. Sélectionnez une imprimante à utiliser comme imprimante par défaut.

Pour ajouter des imprimantes manuellement, sélectionnez un module d'extension d'imprimante, appuyez sur  $\rightarrow \rightarrow$  Ajouter une imprimante  $\rightarrow +$ , saisissez les détails, puis appuyez sur **OK**.

Pour modifier les paramètres d'impression, sélectionnez un module d'extension d'imprimante et appuyez sur → **Paramètres d'impression**.

## **Imprimer du contenu**

En mode affichage d'une image ou d'un document par exemple, appuyez sur → **Imprimer**, puis sélectionnez une imprimante.
# **Gestionnaire d'appareils et de données**

# **Mettre l'appareil à jour**

L'appareil peut être mis à jour avec la version logicielle la plus récente.

# **Mettre l'appareil à jour sans connexion PC**

Grâce au service FOTA (Firmware Over The Air), le logiciel de l'appareil peut être mis à jour sans passer par une connexion avec un ordinateur.

Depuis la liste des applications, appuyez sur **Paramètres** → **À propos de l'appareil** → **Mise à jour logicielle** → **Mettre à jour**.

# **Mettre l'appareil à jour avec Samsung Kies**

Téléchargez la dernière version de Samsung Kies à partir du site Web Samsung. Démarrez Samsung Kies et connectez l'appareil à un ordinateur. Samsung Kies reconnaît automatiquement l'appareil et affiche, le cas échéant, les mises à jour disponibles. Pour lancer la mise à jour, cliquez sur la touche de mise à jour dans la boîte de dialogue. Pour plus d'informations sur la mise à jour, consultez l'aide Samsung Kies.

- 
- Lorsque vous mettez votre appareil à jour, n'éteignez pas l'ordinateur et ne déconnectez pas le câble USB.
- Ne connectez pas non plus d'autres appareils multimédia à l'ordinateur. Cela pourrait interférer avec le processus de mise à jour.

# **Transférer des fichiers entre l'appareil et un ordinateur**

Vous pouvez transférer différents types de fichiers (sons, vidéos, images, etc.) de l'appareil vers un ordinateur, et inversement.

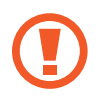

Ne débranchez pas le câble USB de l'appareil lorsqu'un transfert de fichiers est en cours. Cela risquerait d'entraîner une perte de données ou d'endommager l'appareil.

- 
- Ne débranchez pas l'appareil de l'ordinateur lorsque vous lisez des fichiers enregistrés sur l'appareil sur l'ordinateur raccordé. Une fois que vous avez terminé de lire le fichier, débranchez l'appareil de l'ordinateur.
- Il se peut que les appareils ne se connectent pas correctement s'ils le sont via un concentrateur USB. Branchez directement l'appareil sur le port USB de l'ordinateur.

#### **Connecter l'appareil en tant qu'appareil multimédia**

- 1 Connectez l'appareil à un ordinateur à l'aide du câble USB.
- 2 Ouvrez le volet des raccourcis, puis appuyez sur **Connecté en tant que périphérique multimédia** → **Périphérique multimédia (MTP)**.

Appuyez sur **Appareil photo (PTP)** si votre ordinateur ne gère pas le protocole MTP (Media Transfer Protocol) ou ne dispose pas du pilote approprié.

3 Transférez des fichiers entre votre appareil et l'ordinateur.

#### **Connecter l'appareil avec Samsung Kies**

Samsung Kies est un logiciel qui permet de gérer vos contenus multimédia et vos informations personnelles avec des appareils Samsung. Téléchargez la dernière version de Samsung Kies à partir du site Web Samsung.

1 Connectez l'appareil à un ordinateur à l'aide du câble USB.

Samsung Kies démarre automatiquement sur l'ordinateur. Si Samsung Kies ne démarre pas, double-cliquez sur l'icône Samsung Kies sur votre ordinateur.

2 Transférez des fichiers entre votre appareil et l'ordinateur. Pour plus d'informations, consultez l'aide de Samsung Kies.

# <span id="page-74-0"></span>**Sauvegarder et restaurer des données**

Conservez vos informations personnelles, données d'applications et paramètres en toute sécurité sur votre appareil. Vous pouvez effectuer une sauvegarde de vos informations importantes sur un compte de sauvegarde et y accéder ultérieurement.

- 1 Appuyez sur **Paramètres** depuis la liste des applications.
- 2 Appuyez sur **Sauvegarder et réinitialiser** et cochez la case **Sauvegarder mes données**.
- 3 Appuyez sur **Compte de sauvegarde** et sélectionnez un compte de sauvegarde.
- 

Pour restaurer les données, vous devez vous connecter à votre compte Google via l'assistant de configuration. Vous pouvez lancer et ouvrir l'assistant de configuration en effectuant une réinitialisation des données par défaut sur l'appareil. Si vous ne vous connectez pas à votre compte Google via l'assistant de configuration, vous ne pouvez pas restaurer les données de sauvegarde.

# **Réinitialiser les données**

Vous pouvez supprimer tous les paramètres et toutes les données de l'appareil. Avant de rétablir les paramètres par défaut, assurez-vous de sauvegarder toutes les données importantes stockées sur l'appareil. Pour plus d'informations, reportez-vous à la section [Sauvegarder et restaurer des données.](#page-74-0)

Depuis la liste des applications, appuyez sur **Paramètres** → **Sauvegarder et réinitialiser** → **Rétablir param. par défaut** → **Réinitialiser le périphérique** → **Supprimer tout**. L'appareil redémarre automatiquement.

# **Paramètres**

# **Accéder au menu des paramètres**

Utilisez cette application pour configurer l'appareil, définir les paramètres d'une application et ajouter des comptes.

Appuyez sur **Paramètres** depuis la liste des applications.

# **CONNEXIONS**

#### **Wi-Fi**

Activez la fonction Wi-Fi pour permettre la connexion à un réseau Wi-Fi et accéder à Internet ou à d'autres périphériques réseau.

Depuis l'écran Paramètres, appuyez sur **Wi-Fi**, puis appuyez sur le curseur **Wi-Fi** pour activer la fonction.

La stabilité de la connexion réseau peut être maintenue en sélectionnant automatiquement le réseau Wi-Fi ou le réseau mobile pour utiliser le signal le plus puissant. Pour basculer automatiquement entre les réseaux, cochez la case **Basculement réseau intelligent**.

Pour utiliser des options supplémentaires, appuyez sur ..

- **Analyser** : recherchez les réseaux disponibles.
- **Wi-Fi Direct** : activez l'option Wi-Fi Direct et connectez directement les périphériques via Wi-Fi pour partager des fichiers.
- **Paramètres avancés** : personnalisez les paramètres Wi-Fi.
- **Touche WPS** : connectez-vous à un réseau Wi-Fi sécurisé à l'aide d'une touche WPS.
- **Entrée PIN WPS** : connectez-vous à un réseau Wi-Fi sécurisé à l'aide d'un code PIN WPS.

#### **Politique de mise en veille Wi-Fi**

Appuyez sur → **Paramètres avancés** → **Wi-Fi activé en mode veille**.

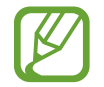

Lorsque l'écran est éteint, l'appareil désactive automatiquement les connexions Wi-Fi. Lorsque cela se produit, l'appareil accède automatiquement aux réseaux mobiles s'il a été configuré pour utiliser ces réseaux. Cela peut entraîner des frais de transfert de données. Pour éviter des frais supplémentaires, définissez cette option sur **Toujours**.

# **Bluetooth**

Activez la fonction Bluetooth pour échanger des informations sur de courtes distances.

Depuis l'écran Paramètres, appuyez sur **Bluetooth**, puis appuyez sur le curseur **Bluetooth** pour activer la fonction.

Pour accéder à des options supplémentaires, appuyez sur :

- **Délai d'expiration de la visibilité** : définissez une durée pendant laquelle l'appareil est visible.
- **Fichiers reçus** : affichez les fichiers reçus via Bluetooth.

# **Modem et point d'accès mobile**

Utilisez l'appareil comme point d'accès mobile pour partager la connexion de données de votre appareil avec d'autres appareils. Pour plus d'informations, reportez-vous à la section [Modem et point](#page-33-0)  [d'accès mobile](#page-33-0).

Depuis l'écran Paramètres, appuyez sur **Modem et point d'accès mobile**.

- **Point d'accès mobile** : utilisez le point d'accès mobile pour partager la connexion de données de votre appareil avec des ordinateurs ou d'autres appareils via le réseau Wi-Fi. Vous pouvez utiliser cette fonction lorsque la connexion réseau n'est pas disponible.
- **Modem USB** : utilisez le modem USB pour partager la connexion de données de votre appareil avec un ordinateur via le mode USB. Lorsqu'il est connecté à un ordinateur, l'appareil sert de modem sans fil.
- **Modem Bluetooth** : utilisez le modem Bluetooth pour partager la connexion de données de votre appareil avec un ordinateur ou d'autres appareils via la fonction Bluetooth.

# **Mode Hors-ligne**

Désactivez toutes les fonctions sans fil de l'appareil. Vous pouvez uniquement utiliser les services hors-réseau, c'est-à-dire les fonctions autres que les fonctions d'appel, Wi-Fi et Bluetooth.

Depuis l'écran Paramètres, appuyez sur **Mode Hors-ligne**.

## **Utilisation des données**

Effectuez un suivi de la quantité de données utilisées et personnalisez les paramètres de limite d'utilisation des données.

Depuis l'écran Paramètres, appuyez sur **Utilisation des données**.

- **Données mobiles** : paramétrez l'appareil pour qu'il utilise les connexions de données sur n'importe quel réseau mobile.
- **Définir limite données mobiles** : configurez une limite d'utilisation des données mobiles.
- **Cycle utilisation données** : indiquez la date de réinitialisation mensuelle à laquelle effectuer la vérification de l'utilisation des données entre deux périodes.

Pour accéder à des options supplémentaires, appuyez sur :.

- **Itinérance** : paramétrez l'appareil pour qu'il utilise les connexions de données lorsque vous changez de zone de couverture.
- **Restr. données arrière-plan** : paramétrez l'appareil pour qu'il désactive la synchronisation en arrière-plan lorsque vous utilisez un réseau mobile.
- **Synchroniser les données automatiquement** : activez ou désactivez la synchronisation automatique des applications, comme le calendrier ou la messagerie électronique. Vous pouvez choisir les informations devant être synchronisées pour chaque compte dans **Paramètres** → **PERSONNEL**.
- **Afficher utilisation Wi-Fi** : paramétrez l'appareil pour qu'il affiche l'utilisation de données via une connexion Wi-Fi.
- **Points d'accès mobiles** : sélectionnez des points d'accès mobiles afin d'empêcher que les applications fonctionnant en arrière-plan ne les utilisent.

### **Localisation**

Modifiez les paramètres des informations de localisation.

Depuis l'écran Paramètres, appuyez sur **Localisation**, puis appuyez sur le curseur **Localisation** pour activer la fonction.

- **Mode** : sélectionnez une méthode pour collecter vos données de localisation.
- **DEMANDES LOCAL. RÉCENTES** : affichez les applications qui requièrent vos informations de localisation actuelles et la batterie consommée à cet effet.
- **SERVICES DE LOCALISATION** : affichez les services de localisation utilisés par votre appareil.

# **NFC**

Activez la fonction NFC pour lire ou écrire des tags NFC contenant des informations.

Depuis l'écran Paramètres, appuyez sur **NFC**, puis appuyez sur le curseur **NFC** pour activer la fonction.

- **Android Beam** : activez la fonction Android Beam pour envoyer des données, telles que des pages Web ou des contacts, à des appareils compatibles NFC.
- Paiement NFC : définissez l'application de paiement mobile par défaut.

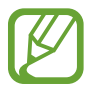

La liste des services peut ne pas inclure toutes les applications de paiement disponibles.

### **Impression**

Configurez les paramètres pour les modules d'extension d'imprimante installés sur l'appareil. Vous pouvez rechercher les imprimantes disponibles ou en ajouter une manuellement pour imprimer les fichiers.

Depuis l'écran Paramètres, appuyez sur **Impression**.

### **Plus de réseaux**

Personnalisez les paramètres réseaux.

Depuis l'écran Paramètres, appuyez sur **Plus de réseaux**.

#### **Application de messagerie par défaut**

Sélectionnez l'application par défaut à utiliser pour la messagerie.

#### **Réseaux mobiles**

- **Données mobiles** : paramétrez l'appareil pour qu'il utilise les connexions de données sur n'importe quel réseau mobile.
- **Itinérance** : paramétrez l'appareil pour qu'il utilise les connexions de données lorsque vous changez de zone de couverture.
- **Nom des points d'accès** : configurez des noms de point d'accès (APN).
- **Mode réseau** : sélectionnez un type de réseau.
- **Opérateurs réseau** : recherchez des réseaux disponibles et enregistrez un réseau manuellement.

#### **VPN**

Paramétrez des réseaux privés virtuels (VPN) pour vous y connecter.

# **APPAREIL**

#### **Son**

Modifiez les paramètres des différents sons de l'appareil.

Depuis l'écran Paramètres, appuyez sur **Son**.

- **Volume** : réglez le volume des sonneries d'appel, des musiques et des vidéos, des sons système et des notifications.
- **Sonneries** : sélectionnez une sonnerie pour les appels entrants.
- **Notifications** : sélectionnez une sonnerie pour notifications, comme les messages entrants et les appels manqués.
- **Vibreur et sonnerie** : paramétrez l'appareil pour qu'il vibre et émette une sonnerie à chaque appel entrant.
- **Son des touches** : paramétrez l'appareil pour qu'il émette un son lorsque vous appuyez sur les touches du clavier.
- **Sélections audibles** : réglez l'appareil pour qu'il émette un son lorsque vous sélectionnez une application ou une option sur l'écran tactile.
- **Son verrouillage écran** : paramétrez l'appareil pour qu'il émette un son lorsque vous verrouillez ou déverrouillez l'écran tactile.

# **Affichage**

Modifiez les paramètres d'affichage.

Depuis l'écran Paramètres, appuyez sur **Affichage**.

- **Fond d'écran** :
	- **Écran d'accueil** : sélectionnez l'image d'arrière-plan de l'écran d'accueil.
	- **Écran de verrouillage** : sélectionnez l'image d'arrière-plan de l'écran de verrouillage.
	- **Écrans d'accueil et de verrouillage** : sélectionnez l'image d'arrière-plan de l'écran d'accueil et de l'écran de verrouillage.
- **Volet des raccourcis** : personnalisez les éléments apparaissant dans le volet des raccourcis.
- **Luminosité** : réglez la luminosité de l'écran.
- **Rotation auto. écran** : indiquez si le contenu doit automatiquement pivoter en même temps que l'appareil.
- **Mise en veille de l'écran** : définissez le délai à l'issue duquel l'écran doit s'éteindre automatiquement.
- **Écran de veille** : paramétrez l'appareil pour pouvoir activer l'économiseur d'écran lorsque l'appareil est connecté à une station d'accueil ou est en cours de chargement.
- **Police** : modifiez le type de police du texte affiché à l'écran.
- **Taille de police** : modifiez la taille de la police.

# **Écran de verrouillage**

Modifiez les paramètres de l'écran de verrouillage.

Depuis l'écran Paramètres, appuyez sur **Écran de verrouillage**.

- **Déverrouillage de l'écran** : changer la méthode de déverrouillage de l'écran. Les options suivantes peuvent varier selon la fonction de déverrouillage d'écran sélectionnée.
- **Double horloge** : paramétrez l'appareil pour qu'il affiche deux horloges.
- **Afficher la date** : paramétrez l'appareil pour qu'il affiche la date et l'heure.
- **Raccourci Appareil photo** : paramétrez le périphérique de manière à ce qu'il affiche le raccourci vers l'appareil photo sur l'écran verrouillé.

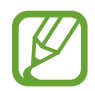

La disponibilité de cette fonction dépend de votre zone géographique ou de votre opérateur.

- **Infos propriétaire** : saisissez les informations que vous souhaitez voir apparaître sur l'écran verrouillé.
- **Effet de déverrouillage** : sélectionnez un effet à appliquer lorsque vous déverrouillez l'écran.
- **Texte d'aide** : paramétrez l'appareil pour qu'il affiche un texte d'aide à l'utilisation sur l'écran verrouillé.

# **Appels**

Personnalisez les paramètres d'appel.

Depuis l'écran Paramètres, appuyez sur **Appels**.

- **Définir les messages de rejet** : ajoutez ou modifiez le message envoyé lorsque vous rejetez un appel.
- **Début/Fin d'appel** :
	- **App. sur touche d'accueil** : paramétrez l'appareil pour pouvoir répondre aux appels en appuyant sur la touche Accueil.
	- **App. sur la touche Marche** : paramétrez l'appareil pour pouvoir mettre fin à un appel en appuyant sur la touche Marche/Arrêt.
- **Paramètres supplémentaires** :
	- **Identité de l'appelant** : affichez votre identité à vos correspondants lorsque vous passez un appel.
	- **Transfert d'appel** : transférez les appels entrants vers un autre numéro.
	- **Code région auto** : paramétrez l'appareil pour qu'il insère automatiquement un préfixe (code régional ou national) avant un numéro de téléphone.
	- **Restriction d'appel** : bloquez les appels entrants ou sortants.
	- **Signal d'appel** : autorisez les appels entrants en cours d'appel.
	- **Numérotation fixe** : activez ou désactivez le mode de numérotation fixe pour limiter les appels aux numéros de la liste FDN. Saisissez le code PIN2 fourni avec votre carte SIM ou USIM.
- **Sonneries et son clavier** :
	- **Sonneries** : sélectionnez une sonnerie pour les appels entrants.
	- **Vibreur et sonnerie** : paramétrez l'appareil pour qu'il vibre et émette une sonnerie à chaque appel entrant.
	- **Son des touches** : paramétrez l'appareil pour qu'il émette un son lorsque vous appuyez sur les touches du clavier.
- **Masquer ma vidéo** : sélectionnez une image autre que la vôtre à afficher à votre correspondant.
- **Service de messagerie vocale** : sélectionnez ou définissez votre opérateur de messagerie vocale.
- **Param. messagerie vocale** : indiquez le numéro de votre service de messagerie vocale. Vous pouvez obtenir ce numéro auprès de votre opérateur.

### **Gestionnaire d'applications**

Affichez et gérez les applications installées sur votre appareil.

Depuis l'écran Paramètres, appuyez sur **Gestionnaire d'applications**.

# **PERSONNEL**

## **Ajouter compte**

Ajoutez des comptes de messagerie électronique ou de réseaux sociaux. Depuis l'écran Paramètres, appuyez sur **Ajouter compte**.

### **Sauvegarder et réinitialiser**

Modifiez les paramètres de gestion des paramètres et des données.

Depuis la liste des applications, appuyez sur **Sauvegarder et réinitialiser**.

- **Sauvegarder mes données** : paramétrez l'appareil pour pouvoir sauvegarder vos paramètres et vos données d'application sur le serveur Google.
- **Compte de sauvegarde** : configurez ou modifiez votre compte de sauvegarde Google.
- **Restauration auto.** : paramétrez l'appareil pour pouvoir restaurer vos paramètres et vos données d'application lorsque les applications sont réinstallées.
- **Rétablir param. par défaut** : restaurez les valeurs par défaut de l'appareil et supprimez toutes vos données.

# **Accessibilité**

Utilisez cette fonction pour améliorer l'accessibilité de l'appareil.

Depuis l'écran Paramètres, appuyez sur **Accessibilité**.

- **Accès direct** : paramétrez l'appareil de manière à ouvrir les menus d'accessibilité sélectionnés lorsque vous appuyez à trois reprises rapprochées sur la touche Accueil.
- **Début/Fin d'appel** :
	- **App. sur touche d'accueil** : paramétrez l'appareil pour pouvoir répondre aux appels en appuyant sur la touche Accueil.
	- **App. sur la touche Marche** : paramétrez l'appareil pour pouvoir mettre fin à un appel en appuyant sur la touche Marche/Arrêt.
- **Mode pression unique** : paramétrez l'appareil pour commander les notifications en appuyant sur la touche plutôt qu'en la faisant glisser.
- **SERVICES** : affichez les services d'accessibilité installés sur l'appareil.
- **TalkBack** : activez le service TalkBack qui propose des commentaires parlés. Pour afficher les informations d'aide expliquant l'utilisation de cette fonction, appuyez sur **Paramètres** → **Lancer le didacticiel "Explorer au toucher"**.
- **Énoncer mots de passe** : paramétrez l'appareil pour qu'il lise le mot de passe à haute voix lorsque vous saisissez le mot de passe lorsque TalkBack est activé.
- **Taille de police** : modifiez la taille de la police.
- **Couleurs négatives** : inversez les couleurs d'affichage pour une meilleure visibilité.
- **Gestes d'agrandissement** : paramétrez l'appareil de manière à grossir l'écran et à effectuer un zoom avant sur une zone spécifique.
- **Raccourci d'accessibilité** : paramétrez l'appareil pour pouvoir activer TalkBack lorsque vous maintenez la touche Marche/Arrêt enfoncée et appuyez sur l'écran avec deux doigts.
- **Options synthèse vocale** :
	- **MOTEUR TTS FAVORI** : sélectionnez un moteur pour la fonction de diction de la synthèse vocale. Pour modifier les paramètres des moteurs de synthèse vocale, appuyez sur  $\ddot{\bullet}$ .
	- **Vitesse d'élocution** : sélectionnez la vitesse de diction de la synthèse vocale.
	- **Écouter un exemple** : écoutez le texte prononcé à titre d'exemple.
	- **État langue par défaut** : affichez le statut de la langue par défaut pour la fonction de synthèse vocale.
- **Notification par flash** : configurez le flash pour qu'il clignote lorsque vous recevez des appels entrants, de nouveaux messages ou des notifications.
- **Désactiver tous les sons** : paramétrez l'appareil de sorte que tous les sons du périphérique, tels que les sons multimédia, et la voix du correspondant soient mis en sourdine lors d'un appel.
- **Sous-titres Google (CC)** : paramétrez l'appareil pour qu'il affiche des sous-titres sur les contenus pris en charge par Google et pour modifier les paramètres des sous-titres.
- **Audio mono** : paramétrez l'appareil de manière à ce que la sortie son passe du stéréo au mono lorsqu'un casque est connecté.
- **Balance audio** : configurez l'appareil pour pouvoir régler la balance audio lorsque vous utilisez un casque.
- **Durée de l'appui prolongé** : définissez le délai de reconnaissance lorsque vous maintenez le doigt appuyé sur l'écran.
- **Contrôle par interaction** : activez le mode contrôle par interaction pour limiter les réactions de l'appareil aux saisies lorsque vous utilisez des applications.

# **SYSTÈME**

### **Langue et saisie**

Modifiez les paramètres de saisie de texte. La disponibilité de certaines options dépend de la langue sélectionnée.

Depuis la liste des applications, appuyez sur **Langue et saisie**.

#### **Langue**

Sélectionnez la langue d'affichage des menus et des applications.

#### **Par défaut**

Sélectionnez le type de clavier à utiliser par défaut pour la saisie de texte.

#### **Clavier Samsung**

Pour modifier les paramètres du clavier Samsung, appuyez sur  $\bullet$ .

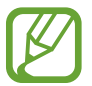

La disponibilité des options dépend de votre zone géographique ou de votre opérateur.

- **Français** : sélectionnez une présentation de clavier par défaut.
- **Sélectionner langue de saisie** : sélectionnez les langues pour la saisie de texte.
- Texte intuitif : activez le mode de saisie intuitive pour que des suggestions de mots s'affichent au fur et à mesure de votre saisie. Vous pouvez également personnaliser les paramètres de la saisie intuitive.
- **Remplacement automatique** : paramétrez l'appareil pour pouvoir corriger les mots erronés et incomplets en appuyant sur la barre d'espace ou un signe de ponctuation.
- **Majuscules auto.** : paramétrez l'appareil pour qu'il mette automatiquement en majuscules la première lettre qui suit un signe de ponctuation final (point, point d'interrogation et point d'exclamation).
- **Espace auto** : paramétrez l'appareil pour qu'il insère automatiquement un espace entre les mots.
- **Ponctuation automatique** : paramétrez l'appareil pour qu'il insère un point lorsque vous appuyez deux fois sur la barre d'espace.
- **Glissement du clavier** :
	- **Aucun(e)** : paramétrez l'appareil pour désactiver la fonction de balayage du clavier.
	- **Saisie en continu** : paramétrez l'appareil pour qu'il autorise la saisie continue qui consiste à faire glisser le doigt d'une lettre à l'autre sur le clavier, sans le soulever.
- **Son** : paramétrez l'appareil pour qu'il émette un son lorsque vous appuyez sur une touche.
- **Aperçu du caractère** : paramétrez l'appareil pour qu'il affiche une image agrandie de chaque caractère saisi.
- **Réinitialiser paramètres** : réinitialisez les paramètres du clavier Samsung.

#### **Saisie vocale Google**

Pour modifier les paramètres de saisie vocale, appuyez sur  $\bullet$ .

- **Sélect. langues saisie** : sélectionnez les langues pour la saisie de texte.
- **Bloquer termes choquants** : paramétrez l'appareil pour qu'il bloque les mots injurieux lors de la saisie vocale.
- **Reconnaissance vocale hors connexion** : téléchargez et installez les données linguistiques pour la saisie vocale hors ligne.

#### **Recherche vocale**

- **Langue** : sélectionnez la langue de la reconnaissance vocale.
- **Sortie vocale** : paramétrez l'appareil pour qu'il vous prévienne de l'action en cours à l'aide d'un retour vocal.
- **Détection du mot clé "Ok Google"** : paramétrez l'appareil pour qu'il lance la reconnaissance vocale lorsque vous prononcez la commande Ok Google lorsque vous utilisez l'application de recherche.

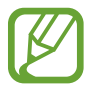

La disponibilité de cette fonction dépend de votre zone géographique ou de votre opérateur.

- **Reconnaissance vocale hors connexion** : téléchargez et installez les données linguistiques pour la saisie vocale hors ligne.
- **Bloquer termes choquants** : masquez les mots injurieux dans les résultats de la recherche vocale.
- **Casque Bluetooth** : paramétrez l'appareil pour autoriser la saisie vocale de mots-clés via le microphone du casque et/ou des écouteurs Bluetooth si ceux-ci sont connectés.

#### **Options synthèse vocale**

- **MOTEUR TTS FAVORI** : sélectionnez un moteur de synthèse vocale. Pour modifier les paramètres des moteurs de synthèse vocale, appuyez sur  $\bullet$ .
- **Vitesse d'élocution** : sélectionnez la vitesse de diction de la synthèse vocale.
- **Écouter un exemple** : écoutez le texte prononcé à titre d'exemple.
- **État langue par défaut** : affichez le statut de la langue par défaut pour la fonction de synthèse vocale.

#### **Vitesse du curseur**

Réglez la vitesse du curseur de la souris ou du pavé tactile connecté(e) à l'appareil.

### **Date et heure**

Accédez aux paramètres suivants et modifiez-les afin de contrôler l'affichage de l'heure et de la date. Depuis l'écran Paramètres, appuyez sur **Date et heure**.

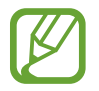

Si la batterie est entièrement déchargée ou si vous la retirez de l'appareil, l'heure et la date sont alors réinitialisées.

- **Date et heure automatiques** : mettez automatiquement à jour la date et l'heure lorsque vous changez de fuseau horaire.
- **Définir la date** : réglez la date manuellement.
- **Définir l'heure** : réglez l'heure manuellement.
- **Fuseau horaire auto** : paramétrez l'appareil pour pouvoir recevoir des informations sur l'heure depuis le réseau lorsque vous changez de fuseau horaire.
- **Sélectionner le fuseau horaire** : réglez le fuseau horaire de votre domicile.
- **Format 24 heures** : affichez l'heure au format 24 heures.
- **Format de date** : sélectionnez un format de date.

# **Mode Ultra économie d'énergie**

Paramétrez l'appareil pour prolonger le temps de veille et réduire la consommation de la batterie en affichant une présentation simplifiée et en autorisant un accès limité à une application. Pour plus d'informations, reportez-vous à la section [Mode Ultra économie d'énergie.](#page-31-0)

Dans l'écran Paramètres, appuyez sur **Mode Ultra économie d'énergie**, puis appuyez sur le curseur **Mode Ultra économie d'énergie** pour activer la fonction.

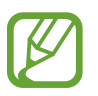

Le délai de veille maximum estimé est le temps qu'il faut à la batterie pour se décharger complètement lorsque l'appareil n'est pas utilisé. Le délai de veille peut varier selon les paramètres de l'appareil et les conditions d'utilisation.

# **Batterie**

Affichez la quantité d'énergie consommée par votre appareil.

Depuis l'écran Paramètres, appuyez sur **Batterie**.

• **Affich. pourcentage batterie** : paramétrez l'appareil pour qu'il affiche l'autonomie restante de la batterie.

# **Stockage**

Affichez les informations relatives à la quantité de mémoire disponible sur l'appareil et la carte mémoire, ou formatez une carte mémoire.

Depuis l'écran Paramètres, appuyez sur **Stockage**.

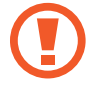

Le formatage d'une carte mémoire supprime définitivement toutes les données qui y sont stockées.

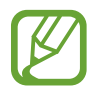

La mémoire interne de votre appareil a une capacité réelle disponible inférieure à la capacité indiquée, car elle est en partie occupée par le système d'exploitation et les applications installées par défaut. La capacité disponible peut varier lorsque vous mettez à jour l'appareil.

# **Sécurité**

Modifiez les paramètres de sécurité de l'appareil et de la carte SIM ou USIM.

Depuis l'écran Paramètres, appuyez sur **Sécurité**.

- **Admin. de périphérique** : affichez les administrateurs de votre appareil. Vous pouvez autoriser les administrateurs de l'appareil à appliquer de nouvelles règles à celui-ci.
- **Sources inconnues** : paramétrez l'appareil pour autoriser l'installation d'applications provenant de sources inconnues.
- **Vérifier les applications** : paramétrez l'appareil pour vérifier que les applications ne présentent aucun danger avant de les installer.
- **Crypter l'appareil** : définissez un mot de passe pour crypter les données enregistrées sur l'appareil. Vous devez saisir ce mot de passe à chaque fois que vous allumez l'appareil.

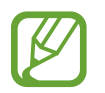

Chargez la batterie avant d'activer ce paramètre, car il peut arriver que le cryptage des données dure plus d'une heure.

• **Crypter la carte SD externe** : paramétrez l'appareil pour crypter les fichiers contenus sur une carte mémoire.

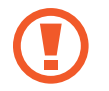

Votre appareil ne sera pas en mesure de lire les fichiers cryptés si vous le réinitialisez lorsque ces paramètres sont activés. Désactivez ces paramètres avant de réinitialiser votre appareil.

- **Contrôle à distance** : paramétrez l'appareil pour pouvoir le contrôler à distance via Internet si vous l'égarez ou s'il vous est dérobé. Pour utiliser cette fonction, vous devez vous connecter à votre compte Samsung.
- **Alerte changement de SIM** : activez ou désactivez la fonction de Traçage du mobile qui vous aide à localiser votre appareil en cas de perte ou de vol.
- **Accéder au site Web** : accédez au site Web permettant de localiser votre mobile [\(findmymobile.samsung.com\)](http://findmymobile.samsung.com). Ce site vous permet de repérer et de contrôler un appareil égaré ou dérobé.
- **Configurer blocage SIM** :
	- **Verrouiller carte SIM** : activez ou désactivez la fonction de verrouillage par code PIN de l'appareil. Si vous activez ce paramètre, un code PIN vous sera demandé à chaque fois que vous allumez l'appareil.
	- **Modifier code PIN SIM** : modifiez le code PIN utilisé pour accéder aux données SIM ou USIM.
- **Rendre les mots de passe visibles** : paramétrez l'appareil pour qu'il affiche votre mot de passe à mesure que vous le saisissez.
- **MàJ de politique sécurité** : paramétrez l'appareil pour qu'il vérifie et télécharge automatiquement les mises à jour de sécurité.
- **Envoyer des rapports de sécurité** : paramétrez l'appareil pour qu'il envoie automatiquement les rapports de sécurité à Samsung.
- **Type de stockage** : définissez un type de stockage pour les fichiers d'identification.
- **Infos d'ident. sécurisées** : recourez à des certificats et des identifiants pour sécuriser l'utilisation des diverses applications.
- **Installer depuis l'espace de stockage** : installez des certificats cryptés sur le stockage USB.
- **Effacer infos identification** : effacez les identifiants de sécurité contenus dans l'appareil et réinitialisez le mot de passe.

# **À propos de l'appareil**

Accédez aux informations relatives à l'appareil, modifiez le nom de l'appareil ou mettez à jour le logiciel de l'appareil.

Depuis l'écran Paramètres, appuyez sur **À propos de l'appareil**.

# **Dépannage**

Avant de contacter un centre de service après-vente Samsung, veuillez essayer de mettre en œuvre les solutions suivantes. Il est possible que certaines situations ne s'appliquent pas à votre appareil.

#### **Lorsque vous allumez ou utilisez votre appareil, un message vous invite à effectuer l'une des manipulations suivantes :**

- Mot de passe : lorsque la fonction de verrouillage est activée, vous devez saisir le mot de passe que vous avez défini pour l'appareil.
- Code PIN : lorsque vous utilisez l'appareil pour la première fois ou lorsque la demande de code PIN est activée, vous devez saisir le code PIN fourni avec la carte SIM ou USIM. Vous pouvez désactiver cette fonction à l'aide du menu de verrouillage de la carte SIM.
- Code PUK : si vous saisissez un code PIN incorrect à plusieurs reprises, la carte SIM ou USIM est bloquée. Vous devez alors saisir le code PUK fourni par votre opérateur.
- Code PIN2 : lorsque vous accédez à un menu nécessitant le code PIN2, vous devez saisir le code PIN2 fourni avec la carte SIM ou USIM. Pour en savoir plus, contactez votre opérateur.

#### **Votre appareil affiche des messages d'erreur de réseau et de service**

- Lorsque vous vous trouvez dans une zone de mauvaise réception, vous risquez de perdre la connexion au réseau. Déplacez-vous et réessayez. Lorsque vous vous déplacez, plusieurs messages d'erreur peuvent apparaître.
- Certaines options ne sont pas accessibles sans abonnement. Pour en savoir plus, contactez votre opérateur.

#### **Votre appareil ne s'allume pas**

- Lorsque la batterie est entièrement déchargée, il n'est pas possible d'allumer l'appareil. Rechargez complètement la batterie avant d'allumer l'appareil.
- Il est possible que la batterie ne soit pas correctement installée. Réinsérez la batterie.
- Essuyez les deux contacts dorés et réinsérez la batterie.

#### **Mauvaise réaction ou lenteur de l'écran tactile**

- Si vous fixez sur l'écran tactile un cache de protection ou tout autre accessoire en option, il est possible que l'écran ne fonctionne pas correctement.
- Si vous portez des gants, si vos mains ne sont pas parfaitement propres, ou si vous appuyez sur l'écran avec un objet pointu ou vos ongles, l'écran tactile risque de présenter des dysfonctionnements.
- L'humidité ou le contact avec l'eau peut provoquer des dysfonctionnements de l'écran tactile.
- Redémarrez votre appareil afin de mettre fin à d'éventuels dysfonctionnements logiciels temporaires.
- Assurez-vous que vous disposez bien de la dernière version logicielle de votre appareil.
- Si l'écran tactile est endommagé ou rayé, contactez un centre de service après-vente Samsung.

#### **Votre appareil se bloque ou est sujet à des erreurs fatales**

Si votre appareil ne répond plus ou se bloque, vous devrez éventuellement fermer les applications ou réinsérer la batterie et réinitialiser votre appareil pour qu'il retrouve un fonctionnement correct. Si votre appareil se bloque et ne répond plus, maintenez simultanément la touche Marche/Arrêt et la touche Volume enfoncées pendant plus de 7 secondes afin de redémarrer.

Si vous ne parvenez pas à résoudre le problème à la suite de ces manipulations, procédez à la réinitialisation des paramètres par défaut. Depuis la liste des applications, appuyez sur **Paramètres** → **Sauvegarder et réinitialiser** → **Rétablir param. par défaut** → **Réinitialiser le périphérique** → **Supprimer tout**. Avant de rétablir les paramètres par défaut de votre appareil, n'oubliez pas d'effectuer des copies de sauvegarde de toutes les données importantes qui y sont stockées. Si le problème persiste, contactez un centre de service après-vente Samsung.

#### **Impossible de passer des appels**

- Assurez-vous d'être connecté au réseau cellulaire approprié.
- Vérifiez que vous n'avez pas activé la fonction de restriction d'appel pour le numéro de téléphone que vous composez.
- Vérifiez que vous n'avez pas activé la fonction de restriction d'appel pour le numéro de téléphone de l'appel entrant.

#### **Vos interlocuteurs ne vous entendent pas**

- Vérifiez que le microphone intégré n'est pas recouvert.
- Vérifiez que le microphone est placé suffisamment près de votre bouche.
- Si vous utilisez un kit piéton ou un casque, vérifiez qu'il est correctement branché.

#### **Vous percevez un écho lors des appels**

Réglez le volume en appuyant sur la touche de volume ou déplacez-vous.

#### **Déconnexions fréquentes du réseau cellulaire ou d'Internet, ou mauvaise qualité audio**

- Assurez-vous que rien n'entrave l'antenne intégrée à l'appareil.
- Lorsque vous vous trouvez dans une zone de mauvaise réception, vous risquez de perdre la connexion au réseau. Vos problèmes de connectivité peuvent être dus à une panne au niveau de votre opérateur. Déplacez-vous et réessayez.
- Si vous utilisez votre appareil tout en vous déplaçant, il est possible que les services de réseau sans fil soient désactivés en raison de problèmes sur le réseau de votre opérateur.

#### **L'icône de la batterie est vide**

Le niveau de charge de la batterie est faible. Rechargez ou remplacez la batterie.

#### **La batterie ne se charge pas correctement (pour les chargeurs homologués Samsung)**

- Assurez-vous que le chargeur est correctement branché.
- Si les bornes de la batterie sont sales, la batterie peut ne pas se recharger correctement ou l'appareil risque de s'éteindre. Essuyez les deux contacts dorés et réessayez de recharger la batterie.
- Sur certains appareils, la batterie ne peut pas être remplacée par l'utilisateur. Pour remplacer ce type de batterie, contactez un centre de service après-vente Samsung.

#### **La batterie se décharge de plus en plus rapidement**

- Lorsque la batterie est exposée à des températures extrêmes, la charge utile peut être réduite.
- La consommation de la batterie augmente lorsque vous utilisez certaines fonctions, comme les SMS et MMS, ou certaines applications, comme les jeux ou Internet.
- La batterie est un consommable dont la charge utile diminue avec le temps.

#### **L'appareil est chaud au toucher**

Lorsque vous utilisez plusieurs applications simultanément ou sur une période prolongée, l'appareil peut chauffer. Ce phénomène est normal et n'affecte ni la durée de vie, ni les performances de l'appareil.

#### **Messages d'erreur à l'ouverture de l'appareil photo**

Pour utiliser l'appareil photo, votre appareil doit disposer de suffisamment de mémoire et sa batterie être suffisamment chargée. Si vous obtenez des messages d'erreur lors de l'ouverture de l'appareil photo, tentez les manipulations suivantes :

- Chargez la batterie ou remplacez-la par une autre entièrement chargée.
- Libérez de la mémoire en transférant des fichiers sur un ordinateur ou en supprimant des éléments de l'appareil.
- Redémarrez l'appareil. Si les problèmes persistent avec l'appareil photo, contactez un centre de service après-vente Samsung.

#### **Qualité des photos inférieure par rapport à l'aperçu**

- La qualité de vos photos peut varier selon l'environnement et les techniques photographiques utilisées.
- Si vous prenez des photos avec une luminosité insuffisante, de nuit ou en intérieur, l'image risque d'être floue.

#### **Messages d'erreur à l'ouverture de fichiers multimédia**

Si vous obtenez des messages d'erreur ou si vous ne parvenez pas à lire les fichiers multimédia lorsque vous les ouvrez sur votre appareil, tentez les manipulations suivantes :

- Libérez de la mémoire en transférant des fichiers sur un ordinateur ou en supprimant des éléments de l'appareil.
- Assurez-vous que le fichier audio n'est pas protégé par des droits DRM (Gestion des droits d'auteur). Si le fichier est protégé par des droits DRM, vous devez posséder une licence ou une clé pour pouvoir le lire.
- Assurez-vous que les formats de fichiers sont pris en charge par l'appareil. Si un format de fichier n'est pas pris en charge, tel que DivX ou AC3, installez une application le prenant en charge. Pour confirmer les formats de fichier compatibles avec votre appareil, connectez-vous à [www.samsung.com](http://www.samsung.com).
- Votre appareil est compatible avec les photos et vidéos capturées avec ce même appareil. Les photos et vidéos capturées avec d'autres appareils peuvent ne pas s'afficher correctement.
- Votre appareil prend en charge les fichiers multimédia autorisés par votre opérateur ainsi que les opérateur, des autres services réseaux. Il est possible que certains contenus circulant sur Internet, comme des sonneries, vidéos ou fonds d'écran, ne fonctionnent pas correctement.

#### **Impossible de localiser un autre appareil Bluetooth**

- Vérifiez que la fonction sans fil Bluetooth est activée sur votre appareil.
- Vérifiez que la fonction sans fil Bluetooth est également activée sur l'appareil auquel vous tentez de vous connecter.
- Vérifiez que les deux appareils Bluetooth se trouvent bien à l'intérieur du rayon d'action Bluetooth (10 m maximum).

Si les conseils ci-dessus ne résolvent pas le problème, contactez un centre de service après-vente Samsung.

#### **Problème de connexion avec un ordinateur**

- Assurez-vous que le câble USB utilisé est compatible avec votre appareil.
- Vérifiez que le pilote nécessaire est bien installé sur votre ordinateur et qu'il est à jour.
- Si vous utilisez Windows XP, vérifiez que votre ordinateur est équipé de Windows XP Service Pack 3 ou de toute version ultérieure.
- Vérifiez que Samsung Kies ou Windows Media Player 10 (ou toute version ultérieure) est installé sur votre ordinateur.

#### **Votre appareil ne parvient pas à détecter votre position**

À certains endroits, comme à l'intérieur d'un bâtiment, les signaux GPS peuvent être faibles. Si cela se produit, configurez votre appareil pour l'utilisation d'un réseau Wi-Fi ou mobile afin de trouver votre position.

#### **Les données stockées sur l'appareil ont été perdues**

Effectuez toujours des copies des données importantes stockées sur votre appareil. Dans le cas contraire, vous ne pourriez pas récupérer vos données corrompues ou perdues. Samsung ne peut être tenu responsable de la perte des données stockées sur votre appareil.

#### **Un petit espace est apparu sur le bord externe du boîtier de l'appareil**

- Cet espace est une caractéristique de fabrication, et il est possible d'observer un jeu ou une vibration des pièces.
- Au fil du temps, la friction entre les pièces peut entraîner l'élargissement de cet espace.

# **Droits d'auteur**

Copyright © 2015 Samsung Electronics

Ce mode d'emploi est protégé par les lois internationales sur les droits d'auteur.

Il est interdit de reproduire, distribuer, traduire ou transmettre sous quelque forme et par quelque moyen que ce soit, électronique ou mécanique, notamment par photocopie, enregistrement ou stockage dans un système de stockage et de recherche documentaire, tout ou partie de ce document, sans le consentement préalable écrit de Samsung Electronics.

### **Marques**

- SAMSUNG et le logo SAMSUNG sont des marques déposées de Samsung Electronics.
- Bluetooth<sup>®</sup> est une marque déposée de Bluetooth SIG, Inc.
- Wi-Fi®, Wi-Fi Protected Setup™, Wi-Fi Direct™, Wi-Fi CERTIFIED™ et le logo Wi-Fi sont des marques déposées de Wi-Fi Alliance.
- Toutes les autres marques et droits d'auteur demeurent la propriété de leurs propriétaires respectifs.